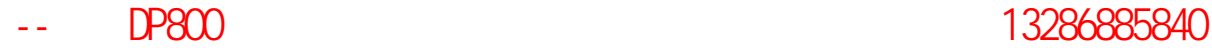

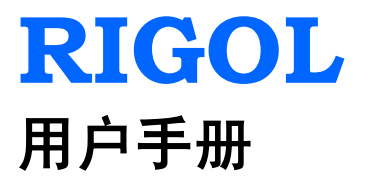

# **DP800** 系列可编程线性直流电源

**2013** 年 **3** 月 **RIGOL Technologies, Inc.**

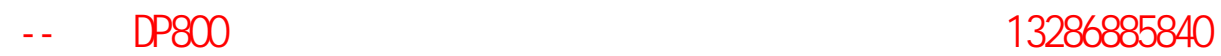

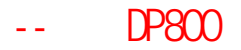

## <span id="page-2-0"></span>保证和声明

#### 版权

© 2012 北京普源精电科技有限公司版权所有。

#### 商标信息

**RIGOL** 是北京普源精电科技有限公司的注册商标。

#### 文档编号

UGH04001-1110

#### 声明

- 本公司产品受已获准及尚在审批的中华人民共和国专利的保护。
- 本公司保留改变规格及价格的权利。
- 本手册提供的信息取代以往出版的所有资料。
- 对于本手册可能包含的错误,或因手册所提供的信息及演绎的功能,以及因使用 本手册而导致的任何偶然或继发的损失,**RIGOL** 概不负责。
- **●** 未经 RIGOL 事先书面许可不得影印复制或改编本手册的任何部分。

#### 产品认证

**RIGOL** 认证本产品符合中国国家产品标准和行业产品标准及 ISO9001:2008 标准和 ISO14001:2004 标准,并进一步认证本产品符合其它国际标准组织成员的相关标准。

#### 联系我们

如您在使用此产品的过程中有任何问题或需求,可与 **RIGOL** 联系: 服务与支持热线: 800 810 0002 或 400 620 0002 网址:[www.rigol.com](http://www.rigol.com/)

# <span id="page-3-0"></span>安全要求

### <span id="page-3-1"></span>一般安全概要

了解下列安全性预防措施,以避免受伤,并防止损坏本产品或与本产品连接的任何产 品。为避免可能的危险,请务必按照规定使用本产品。

#### 使用正确的电源线。

只允许使用所在国家认可的本产品专用电源线。

#### 将产品接地。

本产品通过电源电缆的保护接地线接地。为避免电击,在连接本产品的任何输入或输 出端子之前,请确保本产品电源电缆的接地端子与保护接地端可靠连接。

#### 查看所有终端额定值。

为避免起火和过大电流的冲击,请查看产品上所有的额定值和标记说明,请在连接产 品前查阅产品手册以了解额定值的详细信息。

#### 更换保险丝。

请使用与后面板电源电压选择器选择的电压相符合的保险丝规格。

#### 使用合适的过压保护。

确保没有过电压(如由雷电造成的电压)到达该产品。否则操作人员可能有遭受电击 的危险。

#### 请勿开盖操作。

请勿在仪器机箱打开时运行本产品。

#### 避免电路外露。

电源接通后,请勿接触外露的接头和元件。

#### 怀疑产品出故障时,请勿进行操作。

如果您怀疑本产品出现故障,请联络**RIGOL**授权的维修人员进行检测。任何维护、调 整或零件更换必须由**RIGOL**授权的维修人员执行。

#### 保持适当的通风。

通风不良会引起仪器温度升高,进而引起仪器损坏。使用时应保持良好的通风,定期 检查通风口和风扇。

#### 请勿在潮湿环境下操作。

为避免仪器内部电路短路或发生电击的危险,请勿在潮湿环境下操作仪器。

#### 请勿在易燃易爆的环境下操作。

为避免仪器损坏或人身伤害,请勿在易燃易爆的环境下操作仪器。

#### 请保持产品表面的清洁和干燥。

为避免灰尘或空气中的水分影响仪器性能,请保持产品表面的清洁和干燥。

#### 防静电保护。

静电会造成仪器损坏,应尽可能在防静电区进行测试。在连接电缆到仪器前,应将其 内外导体短暂接地以释放静电。

#### 注意搬运安全。

为避免仪器在搬运过程中滑落,造成仪器面板上的按键、旋钮或接口等部件损坏,请 注意搬运安全。

# <span id="page-5-0"></span>安全术语和符号

本手册中的术语。以下术语可能出现在本手册中:

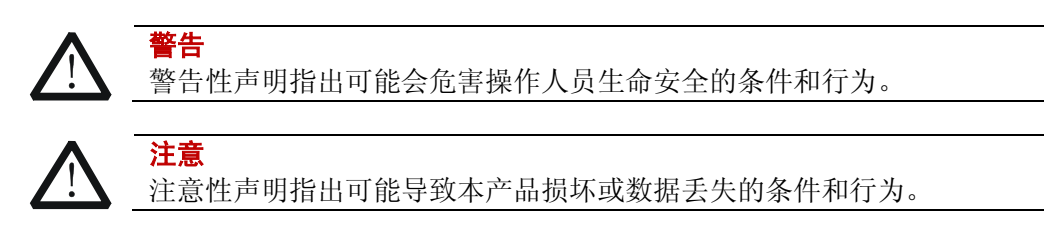

产品上的术语。以下术语可能出现在产品上:

- 危险 表示您如果进行此操作可能会立即对您造成危害。
- **警告** 表示您如果进行此操作可能会对您造成潜在的危害。

注意 表示您如果进行此操作可能会对本产品或连接到本产品的其他设备造成损 坏。

产品上的符号。以下符号可能出现在产品上:

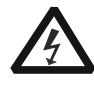

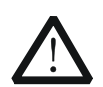

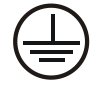

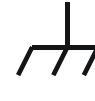

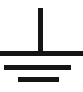

高电压 安全警告 保护性接地端 壳体接地端 测量接地端

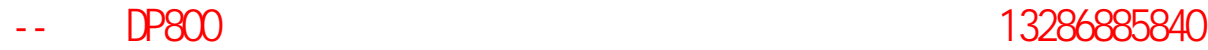

### <span id="page-6-0"></span>保养与清洁

#### 保养

请勿将仪器放置在长时间受到日照的地方。

#### 清洁

请根据使用情况经常对仪器进行清洁。方法如下:

1. 断开电源。

注意

2. 用潮湿但不滴水的软布(可使用柔和的清洁剂或清水)擦试仪器外部的浮尘。清 洁带有液晶显示屏的仪器时,请注意不要划伤 LCD 显示屏。

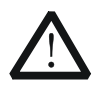

请勿使任何腐蚀性的液体沾到仪器上,以免损坏仪器。

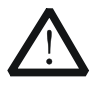

警告 重新通电之前,请确认仪器已经干透,避免因水分造成电气短路甚至人身 伤害。

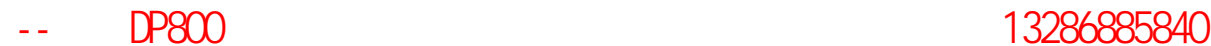

### <span id="page-7-0"></span>环境注意事项

以下符号表明本产品符合欧盟根据关于废弃电气、电子设备(WEEE)的Directive 2002/96/EC 所制定的要求。

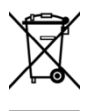

设备回收

本产品中包含的某些物质可能会对环境或人体健康有害,为避免将有害物质释放到环 境中或危害人体健康,建议采用适当的方法回收本产品,以确保大部分材料可正确地 重复使用或回收。有关处理或回收的信息,请与当地权威机构联系。

# <span id="page-8-0"></span>**DP800** 系列可编程线性直流电源简介

DP800 系列是一款高性能的可编程线性直流电源。DP800 系列拥有清晰的用户界面, 优异的性能指标,多种分析功能,多种通信接口,可满足多样化的测试需求。

### 主要特色:

人性化设计:

- **3.5英寸的TFT显示屏,可同时显示多个参数和状态**
- 支持中、英文界面及中英文输入
- 新颖精巧的工业设计,便捷的操作
- 具有波形显示功能,能够实时动态的显示输出电压/电流波形,配合数字显示的电 压、电流和功率值,使用户对仪器的输出状态和趋势一目了然
- 具有表盘显示功能,模拟传统电源显示方式,用表盘指针指示当前输出状态
- 具有在线帮助系统,方便获取帮助信息

#### 多重安全保护:

- 提供过压/过流保护功能,可以灵活设置过压和过流参数,对负载实现有效保护
- 具有二级过温保护功能,实现软件和硬件的双重过温保护
- 具有风扇智能控速功能,根据工作条件自动判断控制风扇转速,有效降低工作时 的风扇噪声
- 具有风扇故障检测报警功能
- 具有键盘锁功能,防止误操作

#### 丰富的功能,优异的性能:

- 多通道输出,总输出功率高达200W,且各通道输出单独可控
- 优异的负载调节率和线性调节率
- 具有超低的输出纹波和噪声
- 具有定时输出功能,支持无限及指定循环次数的输出
- 具有跟踪输出功能
- 具有延时开关输出功能,支持无限及指定循环次数的进行通道开关切换
- 支持数字触发器(选件),实现了数字触发输入和触发输出功能
- 支持在线分析器(选件),可在线分析多种统计参数
- 支持监测器(选件),可按照用户设置的监测条件对输出进行监控
- 内置录制器,可按照一定录制周期在后台记录开机后的输出状态
- 专用预置键,可一键恢复出厂设置,也可以一键调用常用输出电压、电流配置
- 支持串、并联输出功能
- 支持在线自检和手动校准功能
- 具有存储和调用功能
- 支持电压、电流等线性可编程功能

#### 完备的接口配置,灵活的控制方法:

- 标准配置接口: USB HOST、USB DEVICE、LAN(选件)、RS232(选件)、Digital I/O(选件)
- 支持通过USB-GPIB模块(选件)扩展GPIB接口
- **支持U盘存储**
- **●** 支持SCPI远程命令控制
- 符合LXI-C类仪器标准
- 标准9针RS232接口, 具备流控制功能
- **4线数字I/O接口,支持触发输入/输出功能**

# <span id="page-10-0"></span>文档概述

#### [第](#page-14-0)**1**章 [快速入门](#page-14-0)

介绍DP800的外观尺寸、前后面板、连接电源、开机检查以及用户界面等。

#### [第](#page-32-0)**2**章 [前面板操作](#page-32-0)

详细介绍DP800的前面板各按键的功能及操作方法。

#### [第](#page-84-0)**3**章 [远程控制](#page-84-0)

介绍实现仪器远程控制的方法。

#### [第](#page-98-0)**4**章 [故障处理](#page-98-0)

介绍DP800在使用过程中可能出现的故障以及处理方法。

#### [第](#page-100-0)**5**章 [性能指标](#page-100-0)

列举DP800的性能指标。

#### [第](#page-102-0)**6**章 [附录](#page-102-0)

提供DP800的附件明细、保修信息及服务与支持的相关信息。

#### [索引](#page-106-0)

提供关键词查找,可迅速查找需要了解内容的页码。

#### 提示

本手册的最新版本可登陆[www.rigol.com](http://www.rigol.com/)进行下载。

#### 文档格式的约定

#### **1.** 按键

用"按键字符(加粗)+文本框",表示前面板功能按键,如 **Utility** 表示"系统 辅助功能设置"按键。

### **2.** 菜单

用两种方式表示菜单。

- (1) 用"菜单文字(加粗)+字符底纹",表示一个菜单选项,如系统设置表示 **Utility** 按键下"系统设置"菜单选项。
- (2) 用菜单的实际截图表示菜单, 如 企。

#### **3.** 操作步骤

用箭头"→"表示下一步操作,例如: Utility→ 系统设置 表示按下前面板上 的 **Utility** 功能键后,再按 系统设置 菜单键。

#### 文档内容的约定

DP800系列可编程线性直流电源暂时包含以下型号。型号增加情况请关注**RIGOL**网站 [www.rigol.com](http://www.rigol.com/)。

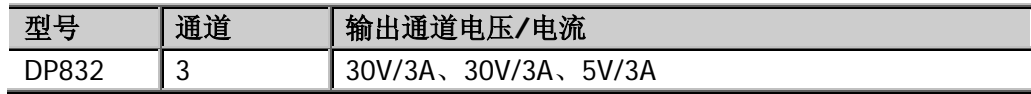

# 目录

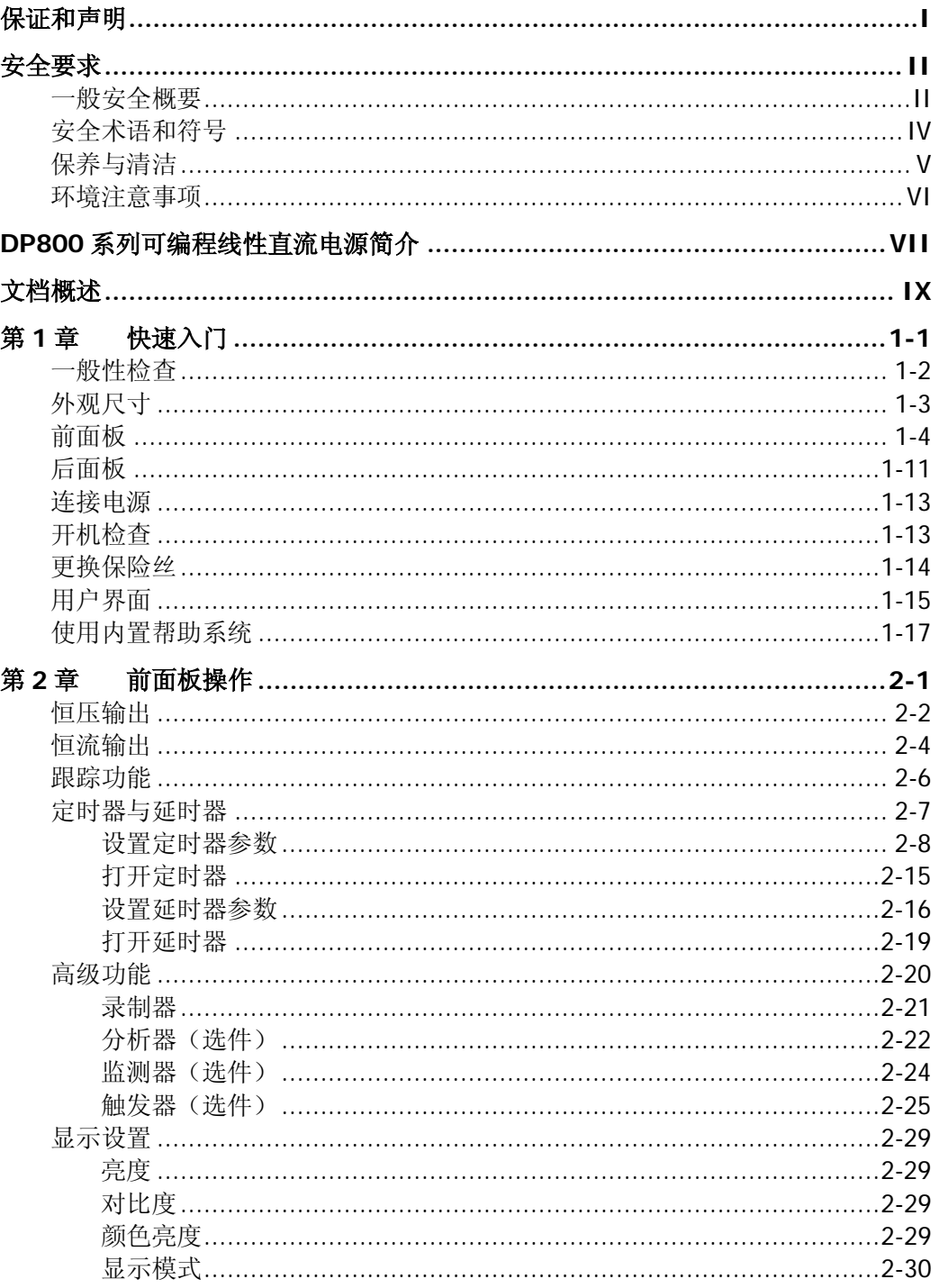

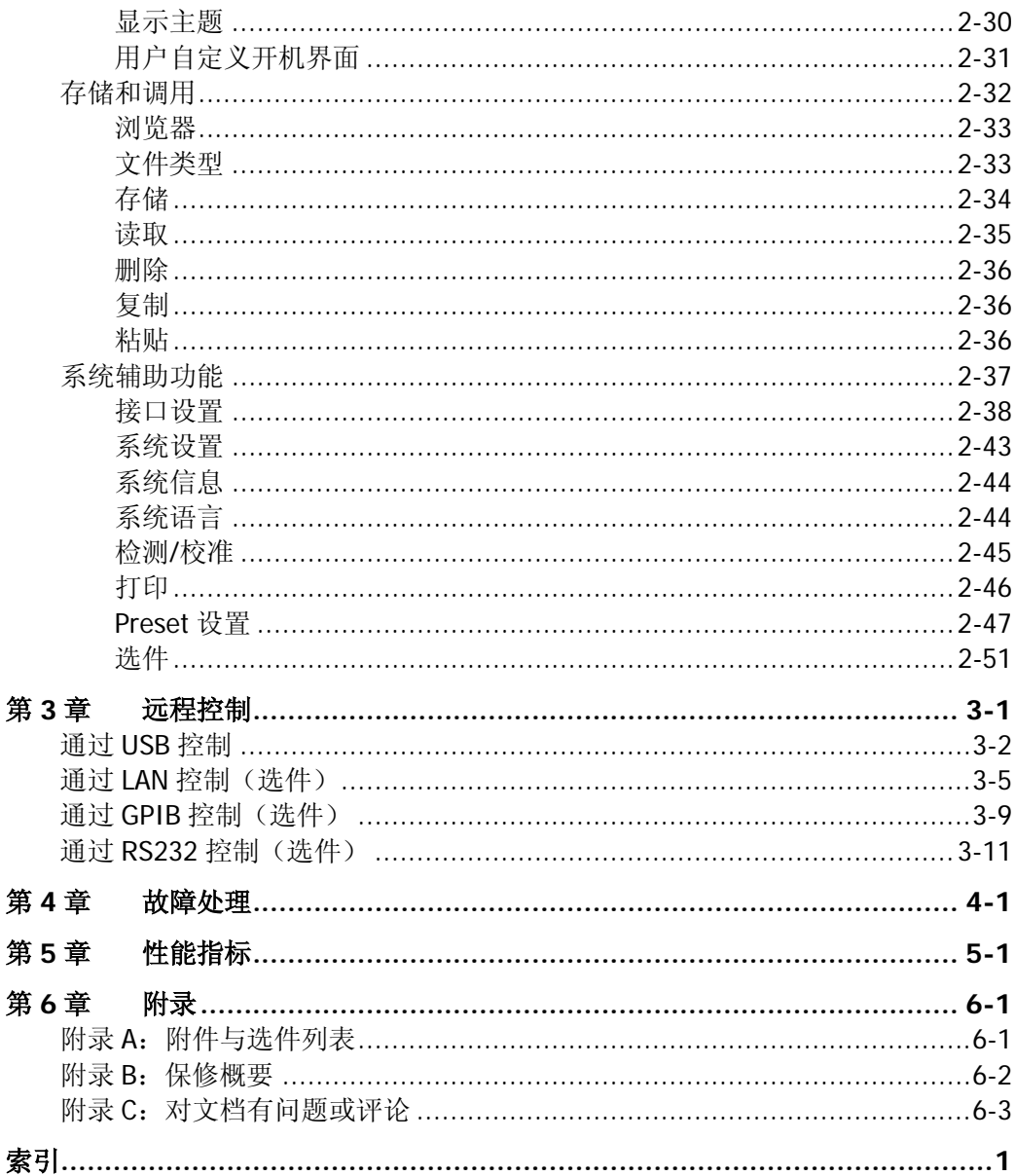

伊测电子--普源DP800系列可编程电源华南一级分销平台 销售热线:13286885840

[第](#page-14-0) 1 章 [快速入门](#page-14-0) **RIGOL** 

# <span id="page-14-0"></span>第**1**章 快速入门

本章内容如下:

- [一般性检查](#page-15-0)
- [外观尺寸](#page-16-0)
- [前面板](#page-17-0)
- [后面板](#page-24-0)
- [连接电源](#page-26-0)
- [开机检查](#page-26-1)
- [更换保险丝](#page-27-0)
- [用户界面](#page-28-0)
- [使用内置帮助系统](#page-30-0)

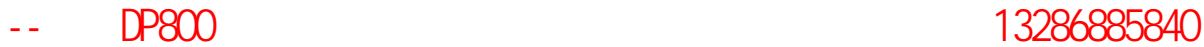

### <span id="page-15-0"></span>一般性检查

#### **1**. 检查运输包装

如运输包装已损坏,请保留被损坏的包装或防震材料,直到货物经过完全检查且 仪器通过电性和机械测试。

因运输造成仪器损坏,由发货方和承运方联系赔偿事宜。**RIGOL**公司恕不进行 免费维修或更换。

#### **2**. 检查整机

若存在机械损坏或缺失,或者仪器未通过电性和机械测试,请联系您的 **RIGOL** 经销商。

#### **3**. 检查随机附件

请根据装箱单检查随机附件,如有损坏或缺失,请联系您的**RIGOL**经销商。

# <span id="page-16-0"></span>外观尺寸

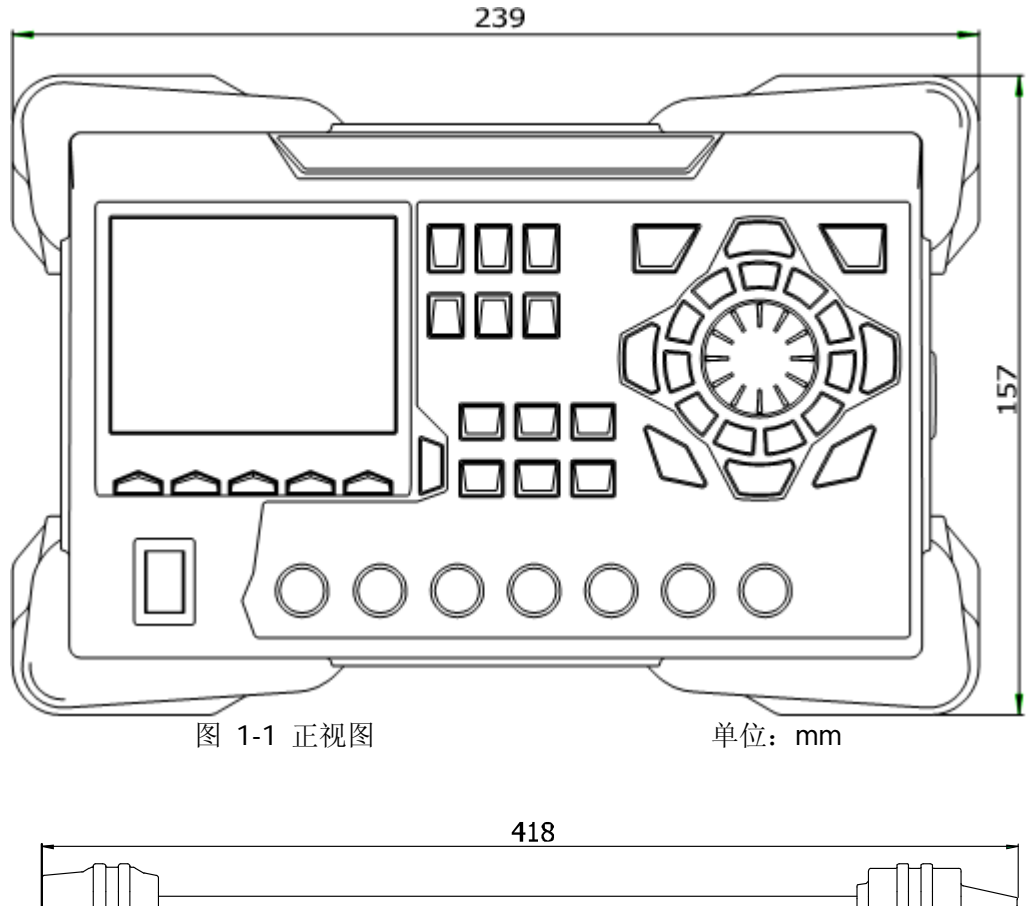

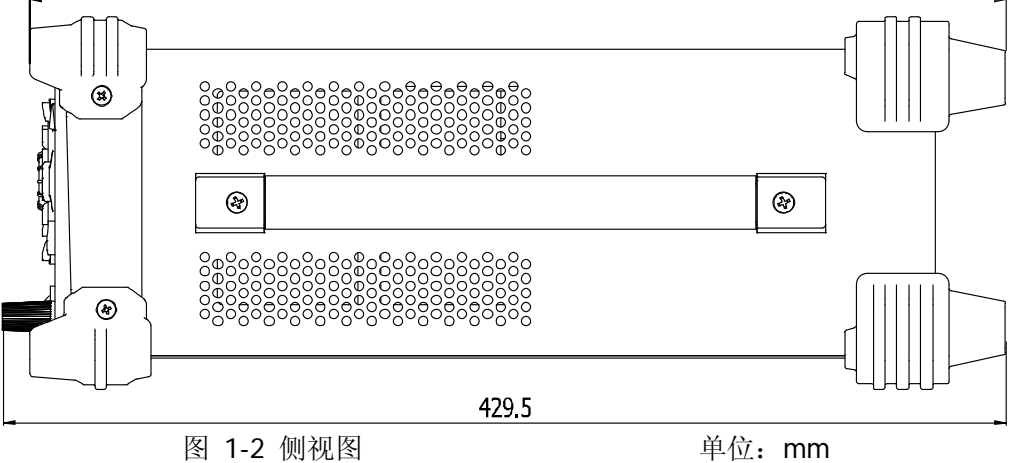

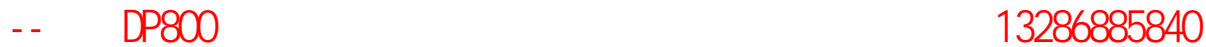

**RIGOL RIGOL RIGOL** 

# <span id="page-17-0"></span>前面板

DP800 前面板如图 [1-3](#page-17-1) 所示。本节简要介绍前面板各部件的作用。

<span id="page-17-1"></span>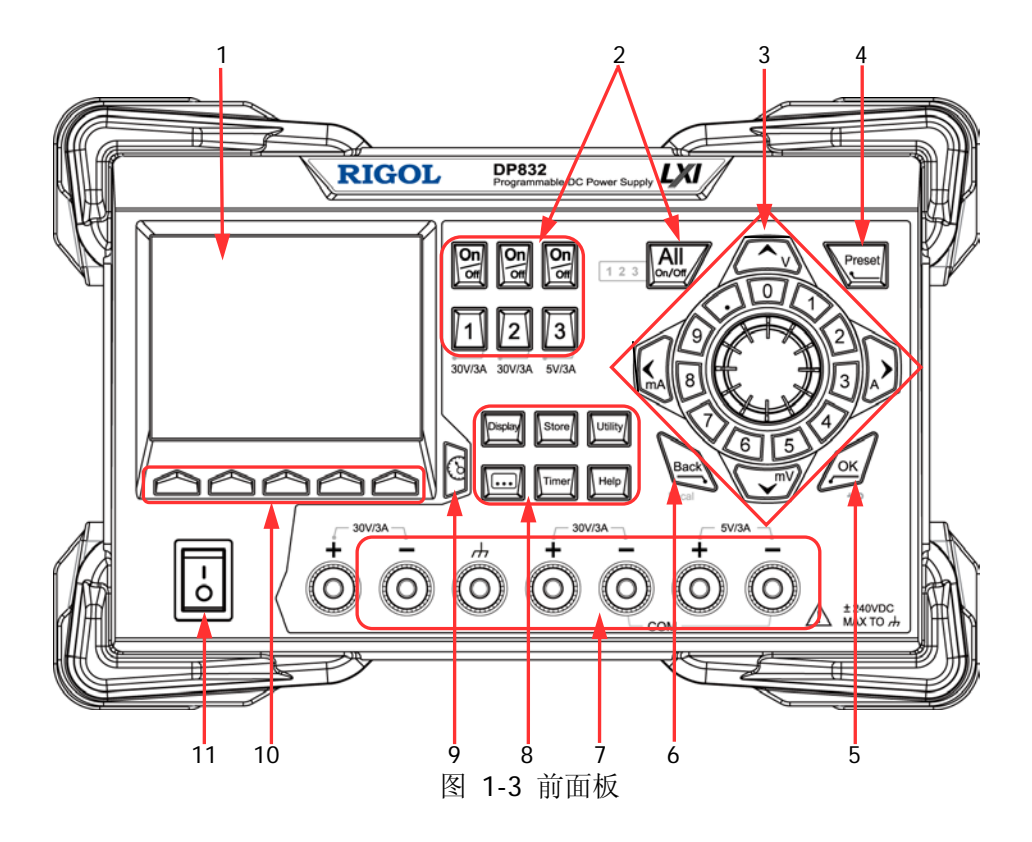

#### [第](#page-14-0) 1 章 [快速入门](#page-14-0) **RIGOL**

#### **1. LCD**

3.5 英寸的 TFT 显示屏, 用于显示系统参数设置、系统输出状态、菜单选项以及 提示信息等。

#### **2.** 通道选择与输出开关

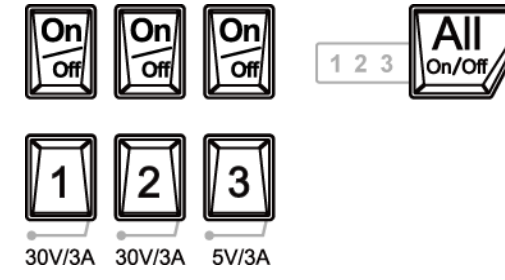

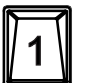

按该键,可选择通道 1 并设置该通道的电压、电流、过压/过流保护等 参数。

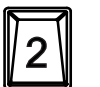

按该键,可选择通道 2 并设置该通道的电压、电流、过压/过流保护等 参数。

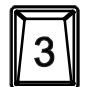

按该键,可选择通道 3 并设置该通道的电压、电流、过压/过流保护等 参数。

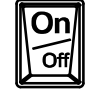

按该键,可打开或关闭对应通道的输出。

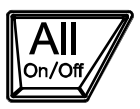

按该键, 仪器弹出是否打开所有通道输出的提示信息, 按 确认 可打开 所有通道的输出。再次按该键,关闭所有通道的输出。

#### **3.** 参数输入区

参数输入区如下图所示,包括方向键(单位选择键)、数字键盘和旋钮。

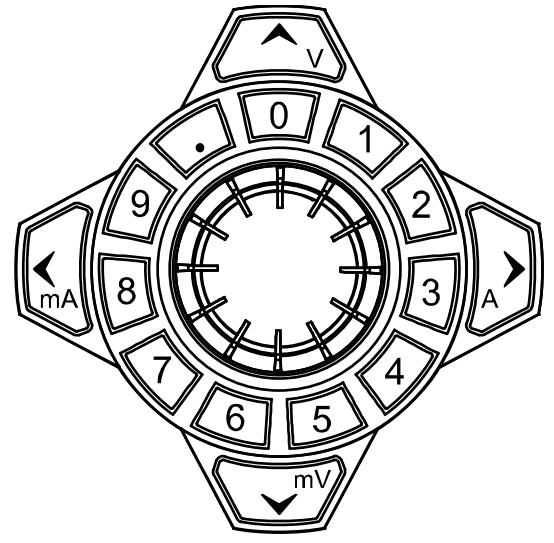

- (1) 方向键和单位选择键 方向键:可以移动光标位置, 设置参数时, 可以使用上下方向键增大或减小 光标处的数值。 单位选择键: 使用数字键盘输入参数时, 单位选择键用于输入电压单位 V 和 mV,电流单位 A 和 mA。
- (2) 数字键盘

圆环式数字键盘:包括数字 0-9 和小数点,按下对应的按键,可直接输入数 字。

(3) 旋钮 设置参数时,旋转旋钮可以增大或减小光标所在位的数值。 浏览设置对象(定时参数、延时参数、文件名输入等)时, 旋转旋钮, 可快 速移动光标位置。

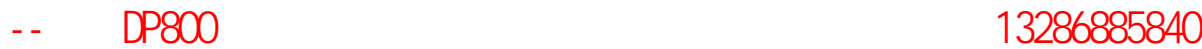

# **4. Preset** Preset

用于将仪器所有设置恢复为出厂默认值,或调用用户自定义的通 道电压/电流配置。

**5. OK**

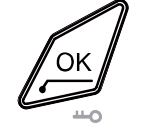

用于确认参数的设置。

长按该键,可锁定前面板按键,此时,除各通道对应的输出开关 键 **图 和 <mark>图</mark> 机** 人<br>键 图 和 <sub>之外,前面板其它按键不可用。再次长按该键,可</sub>  $\overline{\text{On}}$ 解除锁定。键盘锁密码打开时,解锁过程必须输入正确的密码 (2012)。

**6. Back** Back Local

用于删除当前光标前的字符。 当仪器工作在远程模式时,该键用于返回本地模式。

#### **7.** 输出端子

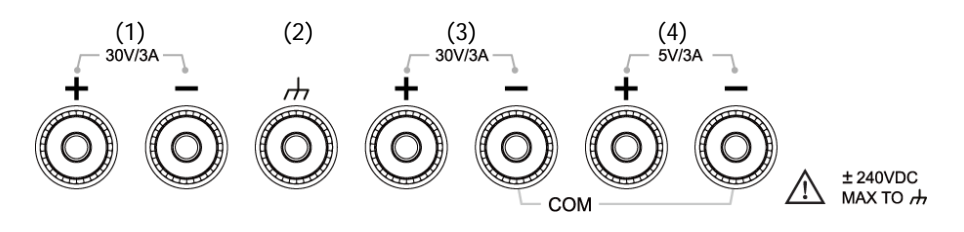

- (1) 用于输出通道 1 的电压和电流。
- (2) 该端子与机壳、地线(电源线接地端)相连,处于接地状态。
- (3) 用于输出通道 2 的电压和电流。
- (4) 用于输出通道 3 的电压和电流。

输出端子的连接方法:

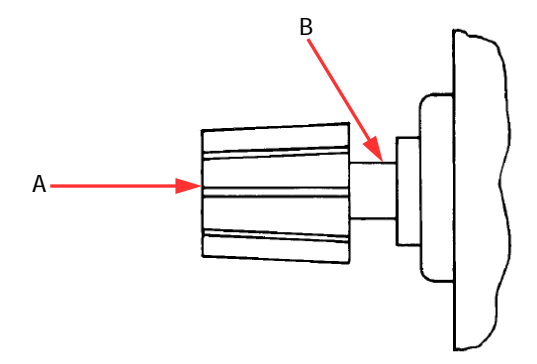

方法 1:

将测试引线与输出端子的 A 端连接。

方法 2:

逆时针旋转输出端子外层螺母,将测试引线与输出端子的 B 端连接,顺时针拧紧 输出端子的外层螺母。该方法可避免由输出端子自身电阻引入的误差。

注意: 将测试引线的正端与通道输出的(+)端连接, 将测试引线的负端与通道 输出的(-)端连接。

### -- DP800 አንድ 2010 ዓ.ም በ13286885840

**[第](#page-14-0)1章 [快速入门](#page-14-0) RIGOL** 

#### **8.** 功能菜单区

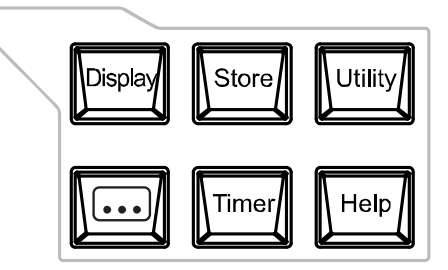

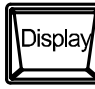

按该键进入显示参数设置界面,可设置屏幕的亮度、对比度、颜色 亮度、显示模式和显示主题等参数。此外,您还可以自定义开机界 面。

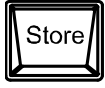

按该键进入文件存储与调用界面,可进行文件的保存、读取、删除、 复制和粘贴等操作。存储的文件类型包括状态文件、录制文件、定 时文件、延时文件和位图文件,仪器支持内外部存储与调用。

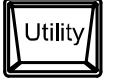

按该键进入系统辅助功能设置界面,可设置远程接口参数、系统参 数、打印参数等;此外,您还可以校准仪器、杳看系统信息、定义 **Preset** 键的调用配置、安装选件等。

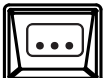

按该键进入高级功能设置界面,可设置录制器、分析器(选件)、监 测器(选件)和触发器(选件)的相关参数。

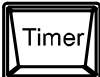

按该键进入定时器设置界面,可设置定时器和延时器的相关参数。

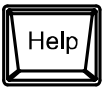

按该键打开内置帮助系统,按下需要获得帮助的按键,可获取对应 的帮助信息。详细介绍请参考["使用内置帮助系统"](#page-30-0)一节。

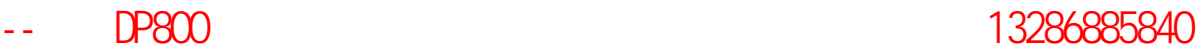

**RIGOL RIGOL RIGOL** 

#### **9.** 显示模式切换**/**返回主界面

可以在当前显示模式和表盘模式之间进行切换。 此外,当仪器处于各功能界面时(¶imer| 、└<u>\* •</u>'、þisplay| 、 **Store** 、 **Utility** 下的任一界面),按下该键可退出功能界面返回 主界面。

**10.** 菜单键

菜单键与其上方的菜单一一对应,按任一菜单键选择相应菜单。

**11.** 电源开关键

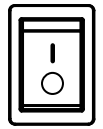

可打开或关闭仪器。

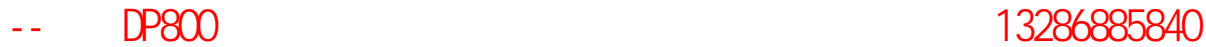

**[第](#page-14-0)1章 [快速入门](#page-14-0) RIGOL** 

### <span id="page-24-0"></span>后面板

DP800 后面板如图 [1-4](#page-24-1) 所示, 各部分的说明如表 [1-1](#page-25-0) 所示。

<span id="page-24-1"></span>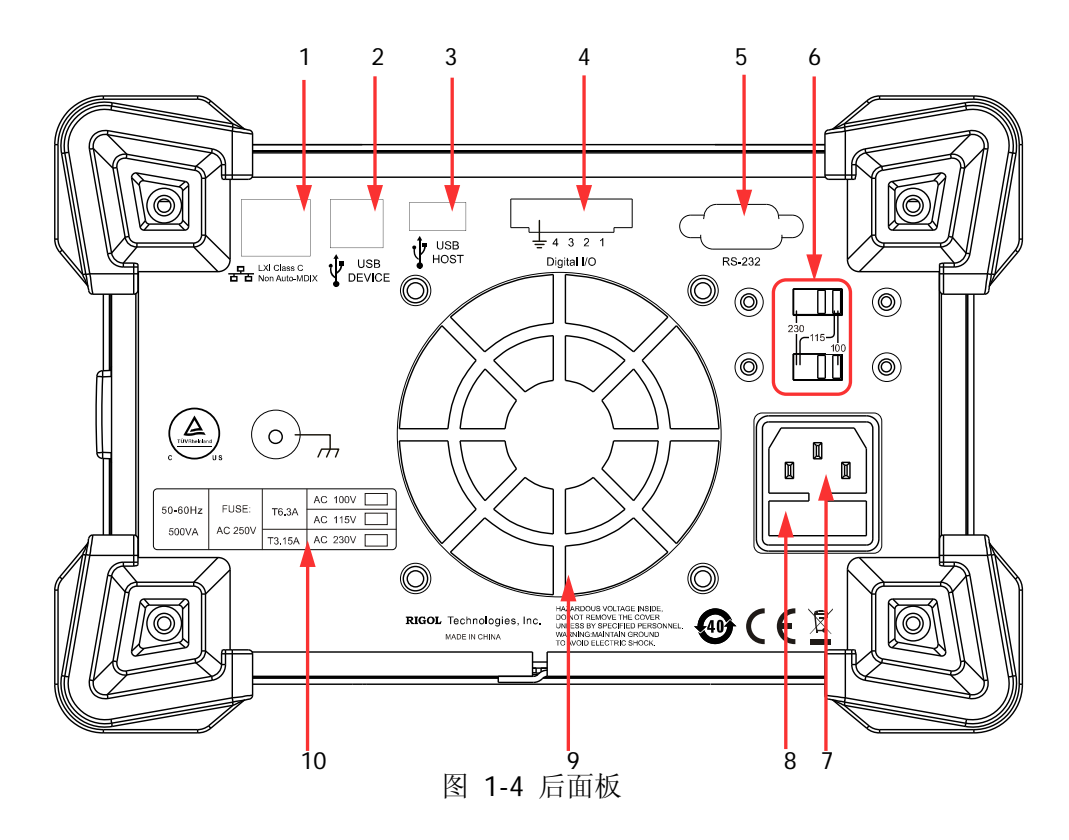

### <span id="page-25-0"></span>表 1-1 后面板说明

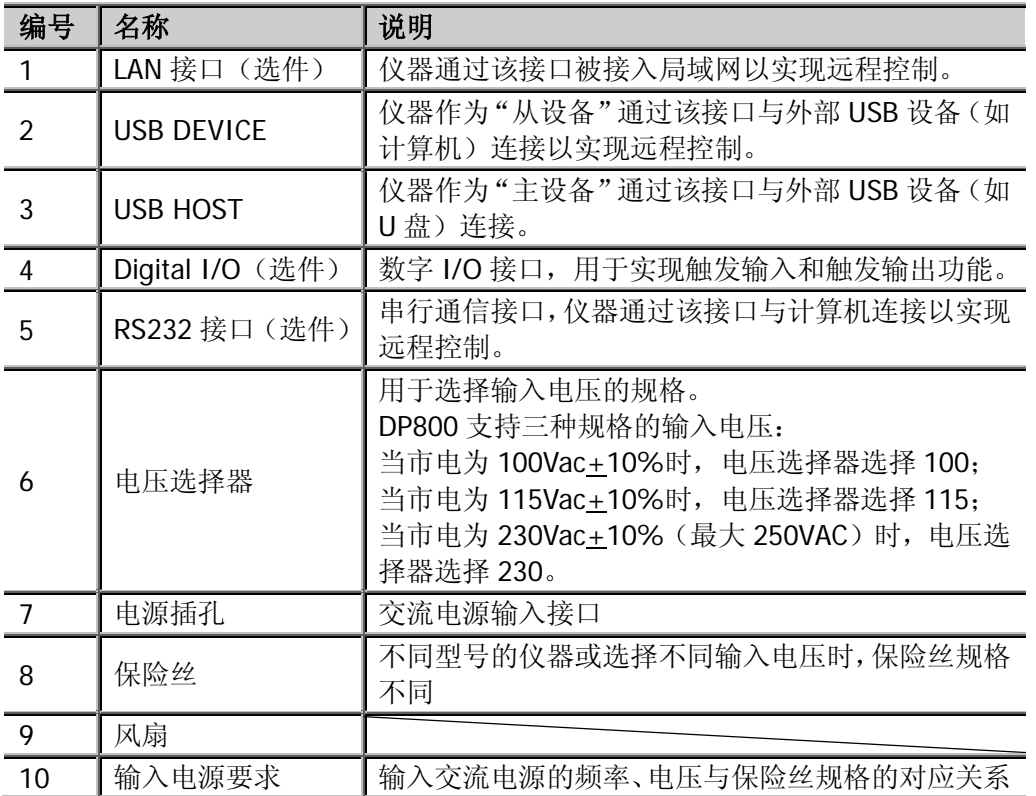

### <span id="page-26-0"></span>连接电源

#### **1** 输入电源需求

DP800 系列电源可输入频率为 50Hz–60Hz,电压为 100V、115V、230V 的 3 种 规格交流电源。

#### **2** 检查后面板电压选择器

连接电源前,请确保后面板电压选择器的设置电压与输入电压相匹配。

#### **3** 检查保险丝

仪器出厂时,已安装合适的保险丝,请参考后面板"输入电源要求"的说明,检 查保险丝与输入电压的对应关系是否正确。

#### **4** 连接仪器电源线

请使用附件提供的电源线将仪器连接至交流电源。

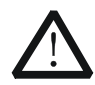

警告 为避免电击,请确认仪器已经正确接地。

# <span id="page-26-1"></span>开机检查

按下前面板电源开关键,仪器启动并执行自检操作,若自检通过,屏幕会显示开机界 面,否则,系统会提示相应的自检失败信息(包括模拟板 1、模拟板 2、风扇、温度)。

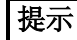

关机后若再次开机,请保证两次的开机时间间隔大于5s。

**RIGOL RIGOL RIGOL** 

### <span id="page-27-0"></span>更换保险丝

如需更换保险丝,可按如下步骤进行操作:

- 1. 关闭仪器,移除电源线。
- 2. 使用小一字螺丝刀插入电源插口处的凹槽,轻轻撬出保险丝座。

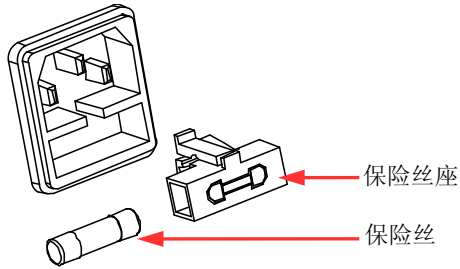

- 3. 手动调节电源电压选择器,选择正确的电压档位。
- 4. 取出保险丝,更换指定规格的保险丝(输入电压与保险丝规格的对应关系,请参 考仪器后面板"输入电源要求"的说明)。

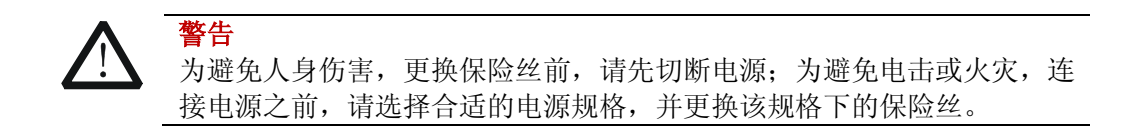

# <span id="page-28-0"></span>用户界面

DP800 系列电源提供三种显示模式:普通显示模式、波形显示模式和表盘显示模式。 默认为普通显示模式, 按 Display → 显示模式, 选择"波形"或"表盘"可切换为 波形显示模式或表盘显示模式。本节介绍普通显示模式下用户界面的布局,如下图和 表 [1-2](#page-29-0) 所示。

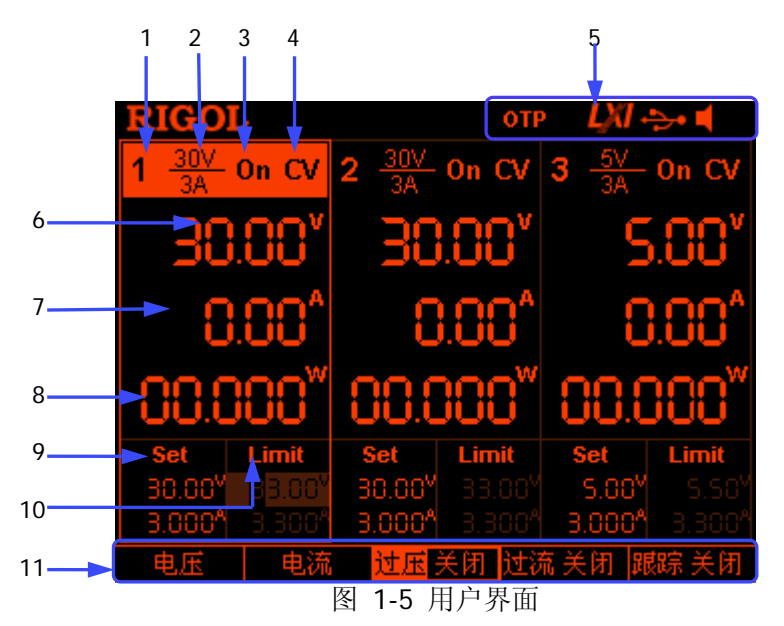

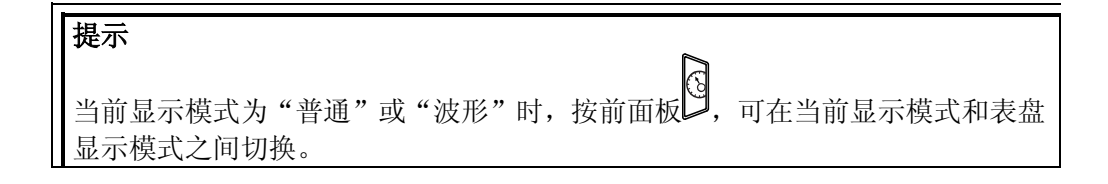

RIGOL RIGOL

<span id="page-29-0"></span>表 1-2 用户界面说明

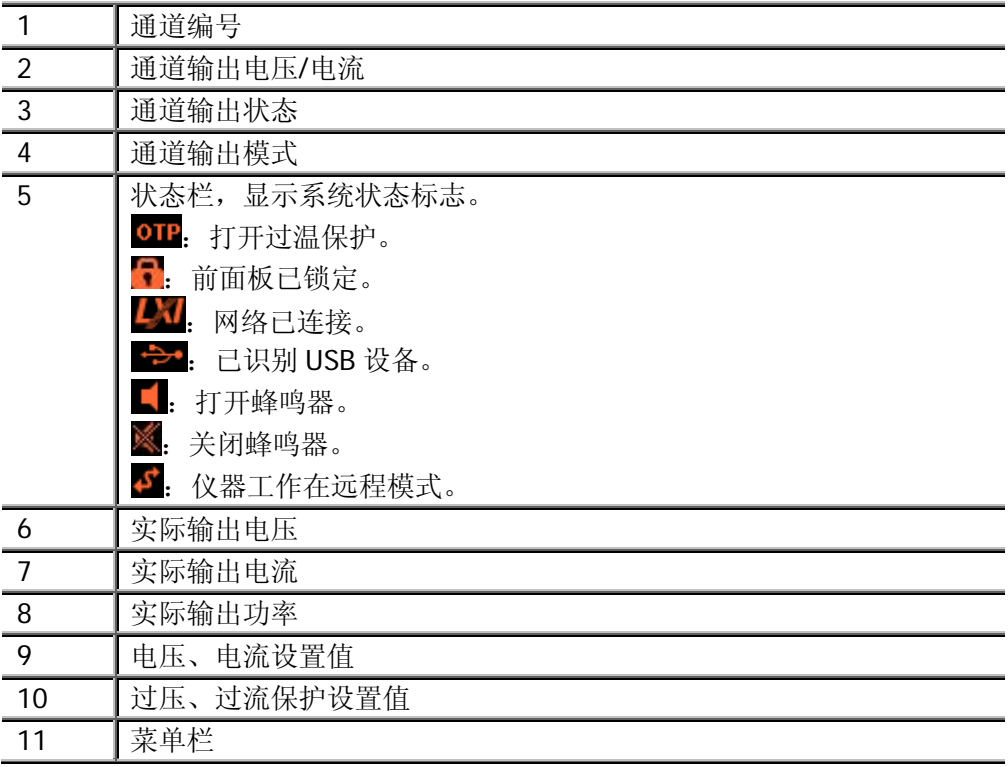

伊测电子--普源DP800系列可编程电源华南一级分销平台 销售热线:13286885840

[第](#page-14-0) 1 章 [快速入门](#page-14-0) **RIGOL**

## <span id="page-30-0"></span>使用内置帮助系统

内置帮助系统提供前面板任意按键(除参数输入区)及菜单键的帮助信息,方便用户 快速获取功能按键或菜单的功能提示。

#### 获得任一按键的帮助信息

按 **Help** 键将其点亮,按需要帮助的按键,即可获得相应的帮助信息,同时 **Help** 键 背灯熄灭。按 ––––––––––退出帮助系统。

#### 内置帮助界面

按 **Help** 键将其点亮,再次按 **Help** 键可打开内置帮助界面。按上下方向键选择所 需的帮助主题, 按 查看 可查看相应的帮助信息。

帮助主题包括:

- 1. 查看显示的最后一条信息
- 2. 查看远程命令错误队列
- 3. 获得任意键的帮助
- 4. 存储管理
- 5. 缩略语清单
- 6. **RIGOL** 技术支持

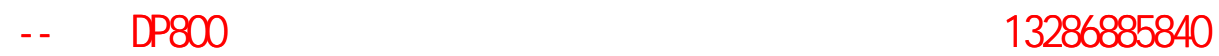

# <span id="page-32-0"></span>第**2**章 前面板操作

本章内容如下:

- [恒压输出](#page-33-0)
- [恒流输出](#page-35-0)
- [跟踪功能](#page-37-0)
- [定时器与延时器](#page-38-0)
- [高级功能](#page-51-0)
- [显示设置](#page-60-0)
- [存储和调用](#page-63-0)
- [系统辅助功能](#page-68-0)

### <span id="page-33-0"></span>恒压输出

DP800 系列电源提供如下三种输出模式:恒压输出(CV)、恒流输出(CC)和临界模 式(UR)。在 CV 模式下,输出电压等于电压设置值,输出电流由负载决定;在 CC 模 式下,输出电流等于电流设置值,输出电压由负载决定;UR 是介于 CV 和 CC 之间的 临界模式。本节介绍恒压输出的操作方法。

#### 操作方法:

- 1. 打开电源开关键,启动仪器。
- 2. 选择通道 根据需要输出的电压值,选择合适的输出通道。按对应的通道选择键,此时,显 示屏突出显示该通道、通道编号、输出状态及输出模式。
- <span id="page-33-2"></span>3. 设置电压

方法一

按 电压 菜单键, 使用左右方向键移动光标位置, 然后, 旋转旋钮快速设置电压 值,默认单位为 V。

方法二

按 电压 菜单键,使用数字键盘直接输入所需的电压数值,按 **V** 或 **mV** 菜单键 或单位选择键∠△或 √<sup>■</sup>即可。或者按 OK 键输入默认的单位 V。输入过程中, 按 **Back** 键可删除当前光标前的字符;按 取消 菜单键,可取消本次输入。

- <span id="page-33-1"></span>4. 设置电流
	- 方法一

按 电流 菜单键, 使用左右方向键移动光标位置, 然后, 旋转旋钮快速设置电流 值,默认单位为 A。

方法二

按 电流 菜单键,使用数字键盘直接输入合适的电流数值,按 **A** 或 **mA** 菜单键 或单位选择键 2或<br />
或者按 OK 键输入默认的单位 A。输入过程中, 按 Back 键可删除当前光标前的字符; 按 取消 菜单键, 可取消本次输入。

5. 设置过流保护

按 过流 菜单键, 设置合适的过流保护值, 设置方法请参考本节["设置电流](#page-33-1)", 再次按 过流 菜单键可打开过流保护功能,当实际输出电流大于过流保护值时, 输出自动关闭。

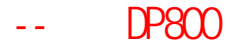

**[第](#page-32-0) 2 章 [前面板操作](#page-32-0) RIGOL** 

6. 连接输出端子 如下图所示,将负载与对应通道的输出端子连接。

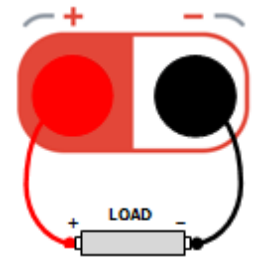

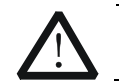

注意 连接时注意正负极性,以避免损坏仪器或与仪器连接的设备。

7. 打开输出

打开对应通道的输出,用户界面将突出显示该通道的实际输出电压、电流、功率 以及输出模式(CV)。

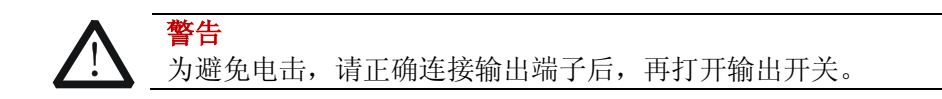

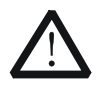

注意

当风扇停止工作时,通道开关不能打开,系统会提示"风扇停转,停止 输出!"。

8. 检查输出模式 恒压输出模式下,输出模式显示为"CV",如果输出模式显示为"CC",您可适当 增大电流设置值,电源将自动切换到 CV 模式。

### 提示

CV 输出模式下,当负载电流超过电流设置值时,电源将自动切换到 CC 模式。此时, 输出电流等于电流设置值,输出电压则按比例下降。

### <span id="page-35-0"></span>恒流输出

恒流输出模式下,输出电流等于电流设置值,输出电压由负载决定。本节介绍恒流输 出的操作方法。

#### 操作方法:

- 1. 打开电源开关键,启动仪器。
- 2. 通道选择 根据需要输出的电流值,选择合适的通道,按对应的通道选择键,此时,显示屏 突出显示该通道、通道编号、输出状态及输出模式。
- 3. 设置电压

按 电压 菜单键, 设置合适的电压值, 设置方法请参考"恒压输出"一节["设置](#page-33-2) [电压](#page-33-2)"。

- 4. 设置电流 按 电流 菜单键, 设置所需的电流值, 设置方法请参考"恒压输出"一节["设置](#page-33-1) [电流](#page-33-1)"。
- 5. 设置过压保护

按 过压 菜单键,设置合适的过压保护值,设置方法请参考"恒压输出"一节["设](#page-33-2) [置电压](#page-33-2)",再次按 过压 菜单键可打开过压保护功能,当实际输出电压大于过压 保护值时,输出自动关闭。

6. 连接输出端子 如下图所示,将负载与对应通道的输出端子连接。

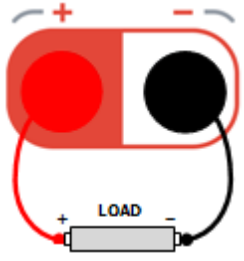

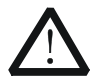

注意 连接时注意正负极性,以避免损坏仪器或与仪器连接的设备。
- **[第](#page-32-0) 2 章 [前面板操作](#page-32-0) RIGOL**
- 7. 打开输出

打开对应通道的输出,用户界面将突出显示该通道的实际输出电压、电流、功率 以及输出模式(CC)。

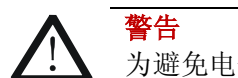

注意

为避免电击,请正确连接输出端子后,再打开输出开关。

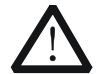

当风扇停止工作时,不能打开通道开关,系统会提示"风扇停转,停止 输出!"。

8. 检查输出模式 恒流输出模式下,输出模式显示为"CC",如果输出模式显示为"CV",您可适当 增大电压设置值,电源将自动切换到 CC 模式。

#### 提示

CC 输出模式下,当负载电压超过电压设置值时,电源将自动切换到 CV 模式。此时, 输出电压等于电压设置值,输出电流则按比例下降。

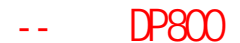

**RIGOL RIGOL** 2. The contract of the contract of the contract of the contract of the contract of the contract of the contract of the contract of the contract of the contract of the contract of the contract of the contract

# 跟踪功能

DP800 的部分通道具有输出跟踪功能(如下表所示)。

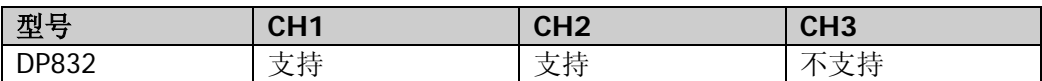

对于支持跟踪功能的两个通道,打开其中一个通道(被跟踪通道)的跟踪功能时,修 改该通道的电压设置值,另一通道(跟踪通道)的电压设置值会随之改变。跟踪功能 默认为关闭状态,常用于为运算放大器或其它电路提供对称的电压。

## 操作方法:

- 1. 打开电源开关键,启动仪器。
- 2. 打开跟踪功能 选择通道 1, 按 跟踪, 打开跟踪功能。此时, 用户界面通道 1 与通道 2 之间显 示跟踪状态图标
- 3. 设置电压 按 电压, 设置合适的电压值。此时, 通道 2 的电压值将随之改变。例如: 将通 道 1 的电压设置为+5V, 通道 2 的电压值则自动变化为+5V。
- 4. 关闭跟踪功能 选择通道 1, 按 跟踪, 关闭跟踪功能。

提示

- 跟踪功能只跟踪电压设置值,与实际输出电压无关。
- 跟踪功能打开时,跟踪通道的电压值不可设置。

# 定时器与延时器

DP800 提供定时器和延时器功能。

定时器打开时,仪器将输出预先设置的电压和电流(最多 2048 组)。用户可以设置定 时器的输出组数,并设置每组输出电压、电流和定时时间。此外,仪器内置多种输出 模板,用户可以选择、编辑模板并基于模板构建定时参数。仪器将按照当前所构建的 参数进行输出。

延时器打开时,仪器将按照预先设置的状态和延时时间打开或关闭输出(最多 2048 组)。用户可以设置延时器的输出组数,并设置每组的状态和延时时间。

用户可以将已编辑的定时参数(定时文件,后缀为\*.RTF)和延时参数(延时文件, 后缀为\*.RDF)保存到内部或外部存储器中,并可在需要时调用。

按 **Timer** 键,背灯点亮,打开定时器和延时器设置界面。

- **1.** 定时设置[:设置定时器参数](#page-39-0)
- **2.** 定时器[:打开定时器](#page-46-0)
- **3.** 延时设置[:设置延时器参数](#page-47-0)
- **4.** 延时器[:打开延时器](#page-50-0)

#### 提示

定时器与延时器功能互斥。定时器打开时, 延时器 置灰禁用; 延时器打开时, 定 时器 置灰禁用。

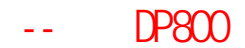

#### **RIGOL RIGOL** 2. The contract of the contract of the contract of the contract of the contract of the contract of the contract of the contract of the contract of the contract of the contract of the contract of the contract

# <span id="page-39-0"></span>设置定时器参数

按 Timer → 定时设置, 进入如下图所示的定时器参数设置界面。状态栏显示当前 选中通道。按前面板通道选择键可切换通道。该界面提供定时参数预览,横轴表示时 间,纵轴表示电压和电流,可预览定时参数列表当前页的值。

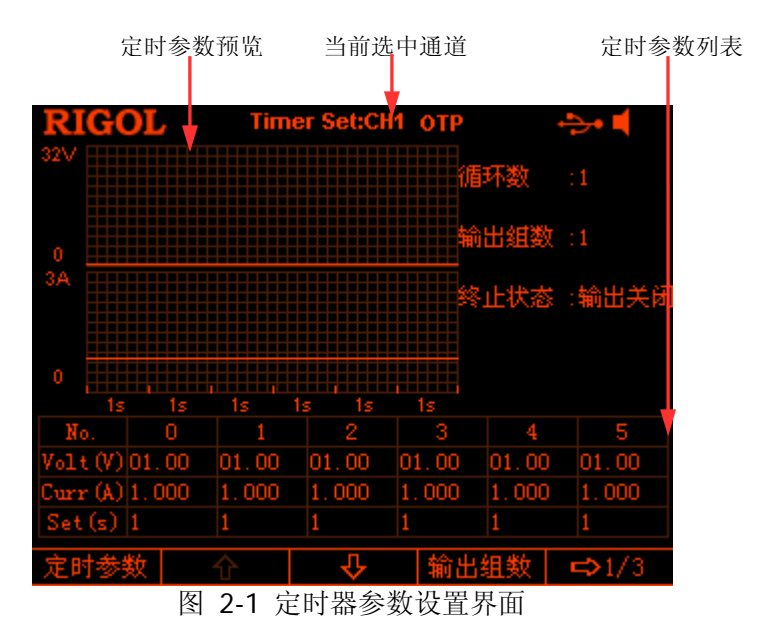

# <span id="page-39-1"></span>输出组数

输出组数定义为, 电源在每个循环中输出的预设电压/电流的组数。按 **输出组数** , 使 用旋钮或数字键盘输入数值。可设置范围为 1 至 2048。

## 循环数

循环数定义为, 电源根据预设的电压/电流完成定时输出的循环次数。按 循环数, 将 循环数设置为"无限"或使用旋钮或数字键盘输入数值,可设置范围为 1 至 99999。

提示

- **●** 每次定时输出的总组数=输出组数×循环数
- 电源在完成总组数次输出后终止定时功能。此时, 电源的状态由 终止状态 中 的设置决定。

# 终止状态

终止状态是指,当循环数为有限的数值时,仪器完成总组数次电压/电流输出之后所处 的状态。按 终止状态 选择"输出关闭"或"最后一组"。

- 输出关闭:完成输出后,仪器自动关闭输出。
- 最后一组:完成输出后,仪器停留在最后一组的输出状态。

注意: 若当前循环数为"无限", 终止状态无效。

# 手动编辑定时参数

您可以手动编辑定时参数。按 **定时参数** , 使用左右方向键选择定时参数列表中的编 号(No.),使用上下方向键依次选中当前组的电压(Volt)、电流(Curr)和时间(Set), 使用数字键盘或方向键和旋钮输入所需的数值。使用相同方法完成其它组的参数设 置。

您需要设置编号 0 至编号**(P-1)**的参数,其中 **P** 表示当前设置的输出组数。定时参数 列表每页仅显示 6 组参数,按 或 可查看、设置其它组的参数。界面提供定 时参数预览,横轴表示时间,纵轴表示电压和电流,可预览定时参数列表当前页的值。

# 模板编辑定时参数

仪器内置多种输出模板,用户可以选择、编辑模板并基于所选模板构建定时参数。仪 器将按照当前所构建的参数进行输出。

- 按 Timer > 定时设置, 按 模板编辑 打开模板编辑菜单。
- **1.** 选择编辑对象
	- 按 编辑对象, 选择电压或电流。
	- 电压: 选择电压时, 首先按 电流值 使用数字键盘或方向键和旋钮设置电流 值。然后选择模板并编辑模板参数,界面显示电压预览。
	- 电流: 选择电流时, 首先按 电压值 使用数字键盘或方向键和旋钮设置电压 值。然后选择模板并编辑模板参数,界面显示电流预览。

#### **2.** 选择模板

按 模板类型, 选择所需的模板, 可选模板包括 Sine、Pulse、Ramp、Stair Up、 Stair Dn、StairUpDn、Exp Rise 和 Exp Fall。

#### **Sine**

Sine 波形如下图所示。仪器根据当前设置的最大值和最小值确定 Sine 的幅 度,根据当前设置的总点数(记作 P)和时间间隔确定 Sine 的周期, 从而确 定 Sine 的波形。构建参数时,仪器从确定的 Sine 波形中以当前设置的时间

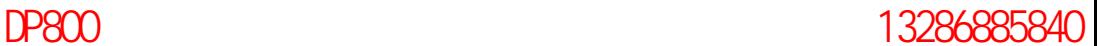

**RIGOL RIGOL** 2. The contract of the contract of the contract of the contract of the contract of the contract of the contract of the contract of the contract of the contract of the contract of the contract of the contract

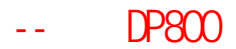

间隔抽取 **P** 个值。

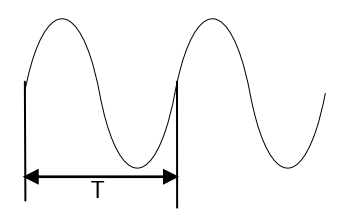

#### **Pulse**

Pulse 的波形如下图所示。由 Pulse 构建的定时参数仅包含两个点。 第一个点:幅度(电压或电流)由设置的高电平决定,时间等于当前设置的 脉宽值;

第二个点: 幅度(电压或电流)由设置的低电平决定,时间等于当前设置的 周期值减去当前设置的脉宽值。

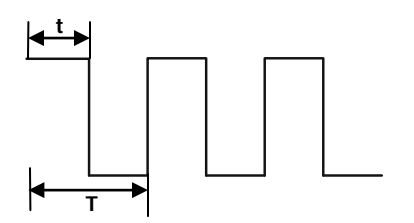

### 提示

选择 Pulse 时, 如果要输出多于 2 组定时参数, 可以通过增加循环次数, 重复输出由 Pulse 模板构建的定时参数。

### **Ramp**

Ramp 的波形如下图所示。仪器根据当前设置的最大值和最小值确定 Ramp 的幅度,根据当前设置的总点数(记作 P)和时间间隔确定 Ramp 的周期, 根据当前设置的对称性(记作 **Sym**)确定 Ramp 的波形。构建参数时,仪器 从确定的 Ramp 波形的上升沿以相等的间隔抽取 int(P\*Sym) <sup>[1]</sup> 个值, 从 波形的下降沿以相等的间隔抽取 **P- int(P\*Sym)** 个值。定时时间由当前设 置的时间间隔决定。

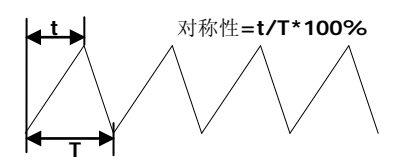

注**[1]**:**int(P\*Sym)**表示对 **P\*Sym** 取整(舍去小数部分)。

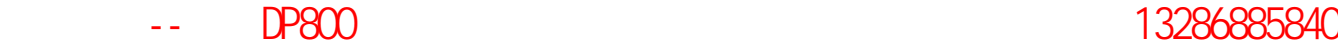

#### **Stair Up**

Stair Up 波形如下图所示。仪器根据当前设置的最大值(记作 **MAX**)、最小 值(记作 **MIN**)、总点数(记作 **P**,且 **P**≥10)和时间间隔确定 Stair Up 波 形,并构建 **P** 个参数,范围为 **MIN** 至 **MAX**,步进为**(MAX-MIN)/(P-1)**。 定时时间由当前设置的时间间隔决定。

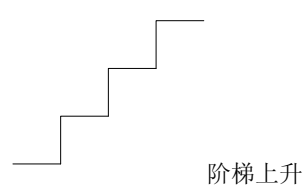

#### **Stair Dn**

Stair Dn 波形如下图所示。仪器根据当前设置的最大值(记作 **MAX**)、最小 值(记作 **MIN**)、总点数(记作 **P**)和时间间隔确定 Stair Dn 波形,并构建 **P** 个参数,范围为 **MIN** 至 **MAX**,步进为**(MAX-MIN)/(P-1)**。定时时间由 当前设置的时间间隔决定。

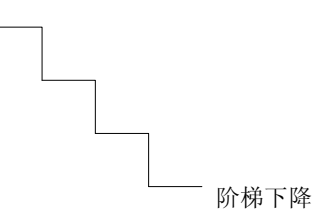

### **StairUpDn**

StairUpDn 波形如下图所示。仪器根据当前设置的最大值(记作 **MAX**)、最 小值(记作 **MIN**)、总点数(记作 **P**)和时间间隔确定 StairUpDn 波形,并 构建 **P** 个参数。当 **P** 为奇数时,数值从 **MIN** 起,以**(MAX-MIN)/int(P/2)**  $^{[1]}$ 为步进增加至 MAX, 再以相同步进下降至 MIN。当 P 为偶数时, 数值从 **MIN** 起 , 以 **(MAX-MIN)/int(P/2-1)** 为步进增加至 **MAX** , 再 以 **(MAX-MIN)/int(P/2)**为步进下降至 **MIN**。定时时间由当前设置的时间间 隔决定。

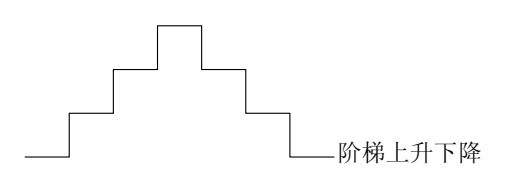

注**[1]**:**int(P/2)**表示对 **P/2** 取整。

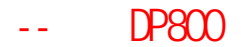

#### **RIGOL RIGOL RIGOL**

### **Exp Rise**

Exp Rise 波形如下图所示。仪器根据当前设置的最大值(记作 **MAX**)、最小 值(记作 **MIN**)、总点数(记作 **P**)和上升指数(记作 **RiseIndex**)确定 Exp Rise 波形。波形函数为**(MAX-MIN)\*[1-e-i\*RiseIndex/P]**,其中,**i** 为自变量, 分别取 0 至 **(P-1)** 时构建 P 组参数,定时时间由当前设置的时间间隔决定。

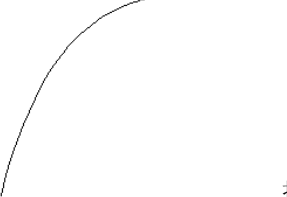

指数上升

### **Exp Fall**

Exp Fall 波形如下图所示。仪器根据当前设置的最大值(记作 **MAX**)、最小 值(记作 **MIN**)、总点数(记作 **P**)和下降指数(记作 **FallIndex**)确定 Exp Fall 波形。波形函数为**(MAX-MIN)\*e-i\*FallIndex/P**,其中,**i** 为自变量,分别 取 0 至 (P-1) 时构建 P 组参数, 定时时间由当前设置的时间间隔决定。

指数下降

注意 当前所选模板为 Exp Rise 或 Exp Fall 时,由于指数函数自身的特点,构建的定时 参数将不能达到最大值或最小值。构建的定时参数可达到的范围与当前设置的上 升指数或下降指数有关,上升指数或下降指数越大,定时参数可达到的范围越大, 如下图所示(最大值=8,最小值=0,总点数=100,上升指数/下降指数分别取 1、 4、7 和 10)。 Fallindov-1 Fallindex-4 Fallindex-7 Fallindex-10  $6\overline{a}$  $\overline{5}$  $\overline{A}$  $\overline{3}$ 

I.

 $\frac{1}{30}$  $\frac{1}{40}$  $\overline{50}$   $\frac{1}{60}$  $\overline{2n}$  $\overline{a}$  $\infty$ 

RiseIndex=1 RiseIndex=4 RiseIndex=7 Biselndex=10

 $\frac{1}{2}$ 

 $\frac{1}{60}$ 

 $\overline{c}$ 

 $\overline{20}$  $\overline{3}$  $\overline{4n}$  $\overline{50}$  -- DP800 አንድ 2010 ዓ.ም በ13286885840

**[第](#page-32-0) 2 章 [前面板操作](#page-32-0) RIGOL** 

#### **3.** 编辑模板参数

<span id="page-44-0"></span>表 2-1 模板参数

选择所需的模板后,设置模板参数。不同模板所需设置的参数不同,详见表 [2-1](#page-44-0)。

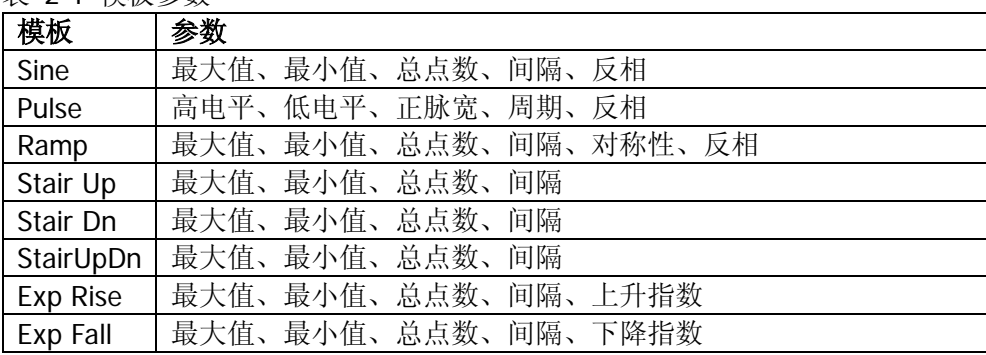

- 最大值 设置当前所选模板的最大电压或最大电流值。可设置范围与当前所选通道相 关。
- 最小值 设置当前所选模板的最小电压或最小电流值。可设置范围与当前所选通道相 关。最小值不得大于当前设置的最大值。
- 总点数 总点数是指,使用当前所选模板构建定时参数的组数,可设置范围为 10 至 2048。

当总点数(记作 **P**)与当前的输出组数(记作 **G**)不同时,由模板构建 **P** 组 参数,构建后,输出组数自动变为 **P**。

- 间隔 间隔是指,输出由当前所选模板构建的每一组定时参数所持续的时间。可设 置范围为 1s 至 99999s。
- 反相 当前所选模板为 Sine、Pulse 或 Ramp 时, 如果 反相 打开, 仪器首先将已 确定的波形翻转,然后构建定时参数。
- 高电平 当前所选模板为 Pulse 时, 设置 Pulse 的高电平值。可设置范围与当前所选 通道相关。

● 低电平 当前所选模板为 Pulse 时, 设置 Pulse 的低电平值。可设置范围与当前所选 通道相关。低电平不得高于当前设置的高电平。

### ● 正脉宽 当前所选模板为 Pulse 时, 设置 Pulse 的正脉宽, 即一个周期内高电平所持 续的时间。可设置范围为1至(周期-1),单位为秒。

- 周期 当前所选模板为 Pulse 时, 设置 Pulse 的周期, 可设置范围为 2s 至 99999s。
- 对称性 当前所选模板为 Ramp 时, 设置 Ramp 的对称性, 即一个周期内上升沿所持 续的时间与整个周期的比值。可设置范围为 0%至 100%。
- 上升指数 当前所选模板为 Exp Rise 时, 设置 Exp Rise 的上升指数。可设置范围为 0 至 10。
- 下降指数 当前所选模板为 Exp Fall 时,设置 Exp Fall 的下降指数。可设置范围为 0 至 10。

### **4.** 构建定时参数

设置完所有参数后,按 构建 即可构建定时参数。已构建的定时参数出现在图 [2-1](#page-39-1) 所示的定时参数列表中。

# 保存与读取

您可以将通过手动编辑或模板编辑的定时参数保存到内部或外部存储器,并在需要时 调用。

### **1.** 保存

定时参数编辑完成后, 按 保存, 仪器进入存储与调用界面, 文件类型固定为"定 时文件",请按照["存储和调用"](#page-63-0)一节的介绍完成文件保存。

#### **2.** 读取

按 读取, 仪器讲入存储与调用界面, 文件类型固定为"定时文件",请按照["存](#page-63-0) [储和调用"](#page-63-0)一节的介绍读取所需的文件。读取的定时文件允许用户编辑。

伊测电子--普源DP800系列可编程电源华南一级分销平台 销售热线:13286885840

**[第](#page-32-0)2章 [前面板操作](#page-32-0) RIGOL** 

# <span id="page-46-0"></span>打开定时器

定时器参数设置完成后, 按 Timer → 定时器 打开定时输出。定时输出界面如下图 所示。

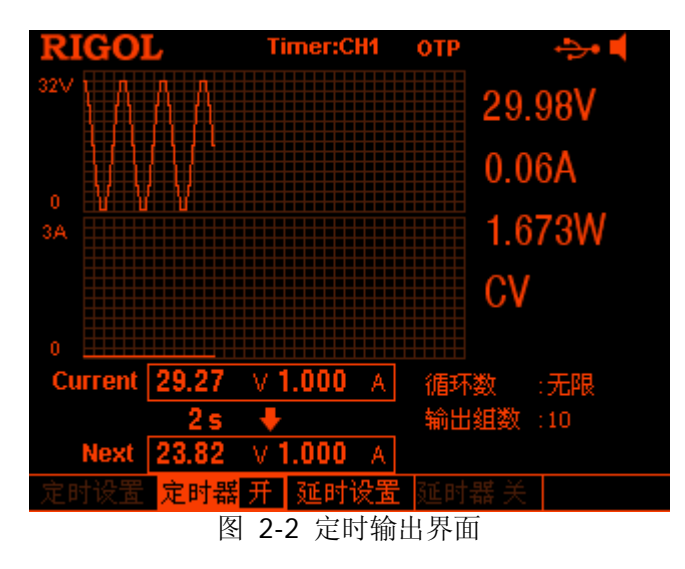

# 提示

- 打开定时器会改变通道输出值,打开前请确认输出值改变不会对与电源相连 接的设备造成影响。
- 打开定时器且通道输出打开时,定时输出才生效。
- 打开定时器期间,不可修改定时参数,且 延时器 置灰禁用。

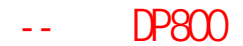

# <span id="page-47-0"></span>设置延时器参数

按 Timer → 延时设置, 进入如下图所示的延时器参数设置界面。状态栏显示当前 选中通道。按前面板通道选择键可切换通道。该界面提供延时参数预览,可预览延时 参数列表当前页的值,高电平表示打开输出,低电平表示关闭输出。

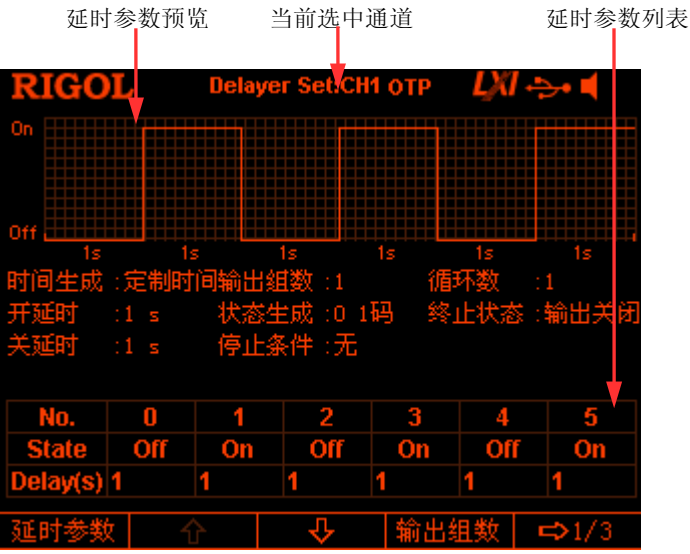

图 2-3 延时器参数设置界面

# 输出组数

输出组数是指仪器根据预设的状态打开或关闭输出状态的次数。按 **输出组数** , 使用 旋钮或数字键盘输入数值。可设置范围为 1 至 2048。

# 循环数

循环数是指仪器根据预设的状态完成延时输出的循环次数。按 循环数 , 将循环数设 置为"无限"或使用旋钮或数字键盘输入数值,可设置范围为 1 至 99999。

### 提示

- 每次延时输出的总组数=输出组数×循环数
- 电源在完成总组数次延时后终止延时功能。此时, 电源的状态由 终止状态 中 的设置决定。

# 终止状态

终止状态是指, 延时器停止时, 仪器所处的状态。按 终止状态 选择"输出打开"、"输 出关闭"或"最终状态"。

- 输出打开:仪器自动打开输出。
- 输出关闭:仪器自动关闭输出。
- 最终状态:仪器停留在最后一组的输出状态。

# 手动编辑延时参数

您可以手动编辑延时参数。按 延时参数, 使用左右方向键选择延时参数列表中的编 号(No.), 使用上下方向键依次选中当前组的状态(State)和时间(Delay)。选中状 态(State)时,按 **OK** 键切换至所需状态,选中时间(Delay)时,使用数字键盘或 方向键和旋钮输入所需的数值。使用相同方法完成其它组的参数设置。

您需要设置编号 0 至编号**(P-1)**的参数,其中 **P** 表示当前设置的输出组数。延时参数 列表每页仅显示 6 组参数, 按 <br />
或 <br />
1 可查看、设置其它组的参数。界面提供延 时参数预览,可预览延时参数列表当前页的值,高电平表示打开输出,低电平表示关 闭输出。

# 自动生成状态

按 **Timer → 延时设置 → 状态生成** 选择 "0 1 码" 或 "1 0 码"。

- **01码: 以先 Off 后 On 的顺序重复。**
- $10\,\overline{\mathrm{m}}$ : 以先 On 后 Off 的顺序重复。

# 自动生成时间

**1.** 选择生成方法

- 按 Timer → 延时设置 → 时间生成 → 生成方法, 选择所需的生成方法。
- 定制时间 用户可设置状态为"On"或"Off"的持续时间。
- 单调上升 持续时间以单调上升的规律生成。
- 单调下降 持续时间以单调下降的规律生成。

#### **2.** 开延迟**/**关延迟

时间生成方法为"定制时间"时,用户可分别设置状态为"On"或"Off"的持 续时间。 开延迟: 设置状态为"On"的持续时间, 可设置范围为 1s 至 99999s; 关延迟:设置状态为"Off"的持续时间,可设置范围为 1s 至 99999s。

#### **3.** 时间基值和步进值

时间生成方法为"单调上升"或"单调下降"时,设置时间生成的基值和步进值, 二者满足关系式: 时间基值+输出组数\*步进值≤99999s。

# 停止条件

仪器在延时输出过程中实时监测输出电压、电流和功率值。您可以设置一个条件,当 仪器监测到满足条件的状态时,延时输出停止。

按 Timer → 延时设置 → 停止条件, 选择停止条件为"无"、"< 电压值"、"> 电 压值"、"< 电流值"、"> 电流值"、"< 功率值"或"> 功率值"。选择所需的条件后, 使用数字键盘或方向键和旋钮输入所需的数值。

# 保存与读取

您可以将通过手动编辑或自动生成的延时参数保存到内部或外部存储器,并在需要时 调用。

#### **1.** 保存

延时参数编辑完成后, 按 保存 , 仪器进入存储与调用界面, 文件类型固定为"延 时文件",请按照["存储和调用"](#page-63-0)一节的介绍完成文件保存。

#### **2.** 读取

按 读取, 仪器进入存储与调用界面, 文件类型固定为"延时文件", 请按照["存](#page-63-0) [储和调用"](#page-63-0)一节的介绍读取所需的文件。读取的延时文件允许用户编辑。

伊测电子--普源DP800系列可编程电源华南一级分销平台 销售热线:13286885840

**[第](#page-32-0)2章 [前面板操作](#page-32-0) RIGOL** 

# <span id="page-50-0"></span>打开延时器

延时器参数设置完成后, 按 Timer → 延时器 打开延时输出。延时输出界面如下图 所示。

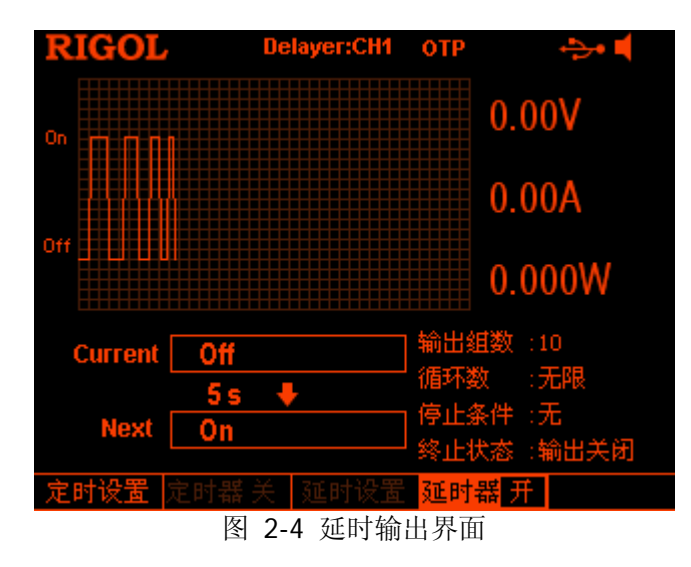

# 提示

- 打开延时器会改变通道输出状态,打开前请确认输出状态改变不会对与电源 相连接的设备造成影响。
- 打开延时器期间,不可修改延时参数,且定时器置灰禁用。

# 高级功能

DP800 提供录制器、分析器(选件<sup>[1]</sup>)、监测器(选件)和触发器(选件)等高级功 能。按 ••• 键, 打开高级功能设置界面。

- **1.** 录制器:录制当前各通道的输出状态并存储为录制文件。
- **2.** 分析器:分析已保存的录制文件。
- **3.** 监测器:监测当前各通道的输出,在满足监测条件时关闭输出、显示报警信息或 蜂鸣。
- 4. 触发器: 后面板提供数字 I/O 接口, 支持触发输入和触发输出。
	- 触发输入: 数字 I/O 接口的数据线接收外部触发信号, 在满足预设的触发条 件时,受控源(即输出通道)打开、关闭输出或翻转输出状态。
	- 触发输出: 当控制源(即输出通道)的输出满足预设的触发条件时, 数字 I/O 接口的数据线输出电平或方波信号。

注<sup>[1]</sup>: 对于标有"选件"的功能, 您需要购买选件序列号或选件模块并正确安装后才 可以使用。

# 录制器

录制器打开时,用户可以录制仪器当前的状态,如果您的仪器中已安装了分析器,还 可以对录制的文件进行分析。

按 录制器 ,打开录制器设置界面。您可以打开或关闭录制器功能,设置录 制周期和选择保存路径等。

#### **1.** 开关

按 开关 菜单键, 可打开或关闭录制器, 默认为关闭。打开录制器时, 录制周期 和保存路径不可设置。仪器以当前录制周期中设置的时间为间隔对各通道的输出 进行采样并记录。关闭录制器时,本次录制结束,仪器将提示您是否保存已录制 的文件, 按 确认 即可保存。

注意: 录制过程中, 请保证各通道的输出已打开, 否则, 录制数据将全部为 0。

#### **2.** 录制周期

录制周期是指,打开录制器时,仪器采样并记录各通道输出的时间间隔。按 录 制周期, 使用数字键盘或方向键和旋钮设置当前录制器的录制周期, 可设置范 围为 1s 至 99999s, 默认为 1s。

#### **3.** 保存路径

打开录制器之前,请先选择保存路径。按保存路径,仪器进入存储与调用界面, 文件类型固定为"录制文件"。您可以将录制的文件保存到内部或外部存储器。 选择所需的路径后按 保存,输入所需的文件名后按 确定(具体操作请参考["存](#page-63-0) [储和调用"](#page-63-0)一节说明)。录制结束后,仪器将录制文件以指定的文件名存储到指 定的路径。

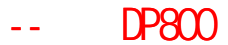

# 分析器(选件)

分析器可以对已录制的文件进行分析并给出分析结果,包括组数、中数、众数以及不 同通道的电压、电流或功率的均值、方差、全距、最小值、最大值和平均差。

按 分析器 ,打开分析器设置界面。您可以打开已存储的录制文件、设置分 析参数、执行分析并查看分析结果。

# **1.** 打开文件

按 打开文件 菜单键, 仪器进入存储与调用界面, 文件类型固定为"录制文件", 选择需要分析的录制文件, 按 读取 即可。此时, 当前时间和起始时间为 1s, 终 止时间为已打开文件的最大录制时间。

仅当打开有效的录制文件后,下面的操作有效。

## **2.** 设置参数

## ● 起始时间

按 起始时间 菜单键, 旋转旋钮或使用数字键盘可设置当前分析文件的起始 时间,可设置范围为 1 至终止时间。

## ● 终止时间

按 终止时间 菜单键, 旋转旋钮或使用数字键盘可设置当前分析文件的终止 时间,可设置范围为起始时间至已打开文件的最大录制时间。

# **3.** 执行分析

打开录制文件并设置起始时间和终止时间后, 按 分析 菜单键, 仪器将根据当前 的设置开始分析。

# **4.** 查看分析结果

## 分析对象

执行分析操作后, 按 分析对象 菜单键, 可选择电压、电流、功率或全部, 当前选中的对象对应的分析结果显示在屏幕的下方。当选择全部时,可以按 △ 键或 √ 键切换当前的分析对象并查看对应的分析结果。

## 显示形式

打开录制文件并设置起始时间和终止时间后,当前打开的录制文件中介于起 始时间和终止时间内的数据将以图形和表格两种形式显示在屏幕上方,连续 按 显示形式 菜单键,可切换图形和表格显示形式。

图形: 以图形形式显示当前已录制文件的电压、电流和功率值(图形上方显 示当前时间对应的电压、电流或功率值),每一对象的各组测量值用线性插 值方式连接起来,其变化趋势一目了然。可按 分析对象 菜单键切换显示电 压、电流或功率。

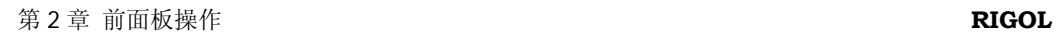

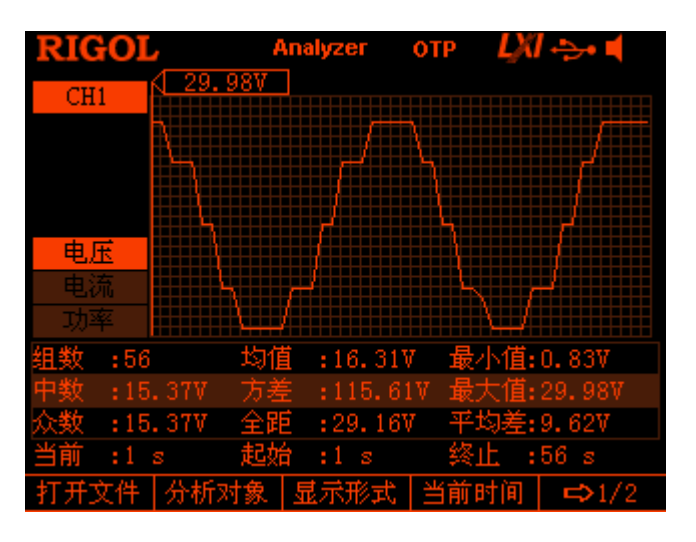

表格:以表格的形式显示当前已录制文件的每一组电压、电流和功率值。

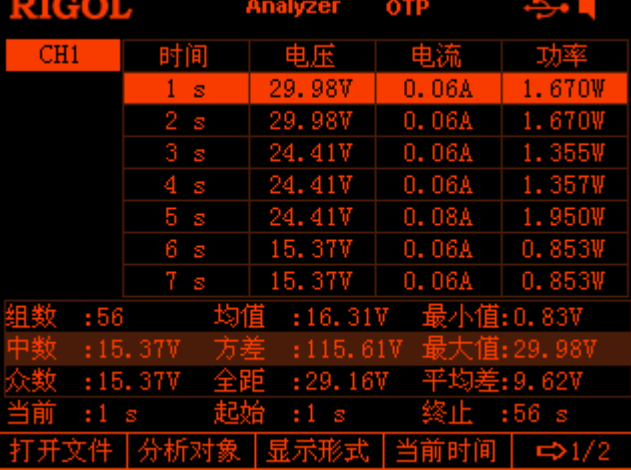

## 当前时间

按 当前时间 菜单键, 旋转旋钮或使用数字键盘可快速定位当前录制文件中 介于起始时间和终止时间内的每一组数据,若当前显示形式为图形,界面将 以与当前分析通道对应颜色的光标线定位至当前数据(图形上方显示当前时 间对应的电压、电流或功率值)。可设置范围为起始时间至终止时间。

## 提示

您可以按通道编号来切换需要分析的通道。

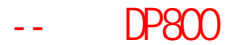

# 监测器(选件)

监测器可以监测仪器当前的输出状态,当满足用户设置的监测条件时,仪器按照"停 止方式"中的设置执行相应的操作。

按 → 」→ 监测器 ,打开监测器设置界面。状态栏显示当前选中通道。按前面板通 道选择键可切换通道。

注意:仪器可以同时监测多个通道的输出状态。

#### **1.** 监测条件

检测条件可设置为电压、电流和功率三者之间的任意逻辑组合,同时允许用户设 置电压、电流和功率值。

按 监测条件 菜单键, 使用方向键和 OK 键设置您所需要的监测条件。

#### **2.** 电压

按 电压 菜单键, 使用数字键盘或方向键和旋钮设置监测条件中的电压值。

**3.** 电流

按 电流 菜单键, 使用数字键盘或方向键和旋钮设置监测条件中的电流值。

#### **4.** 功率

按 功率 菜单键, 使用数字键盘或方向键和旋钮设置监测条件中的功率值。

**5.** 停止方式

按 停止方式 菜单键, 使用方向键和 OK 键设置停止方式, 您可同时选择"关 闭输出"、"报警"和"蜂鸣"中的任意一个或多个。当通道输出状态满足设置的 监测条件时,仪器将根据所选的停止条件关闭输出、报警或蜂鸣。

**6.** 开关

按 开关 菜单键,可以打开或关闭监测器功能。

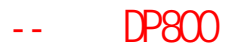

# 触发器(选件)

DP800 后面板提供数字 I/O 接口(如下图所示),支持触发输入和触发输出。

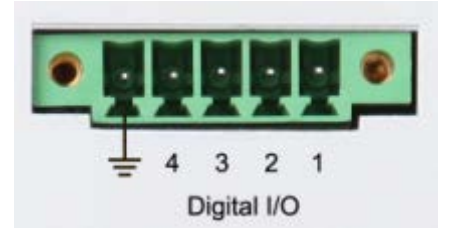

- 触发输入: 数字 I/O 接口的数据线可接收外部触发信号, 在满足预设的触发条件时, 受控源 (即输出通道)打开、关闭输出或翻转输出状态。
- 触发输出: 当控制源(即输出通道)的输出满足预设的触发条件时,数字 I/O 接口的数据线 输出电平或方波信号。

4 条数据线相互独立,可以分别被用于触发输入或触发输出。

按 ••• → 抽发器, 打开触发器设置界面, 如下图所示。按 触发 菜单键选择 "输 入"或"输出"可切换触发输入和触发输出设置界面,默认为触发输入。

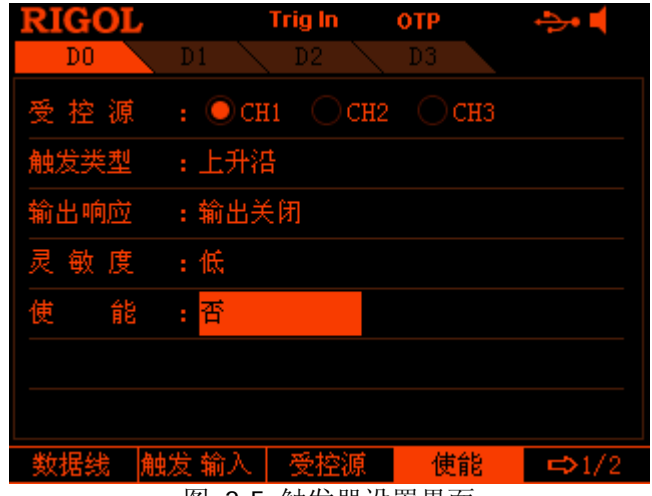

<span id="page-56-0"></span>图 2-5 触发器设置界面

# 触发输入

当指定的数据线上有满足当前触发类型的信号输入时,指定的受控源按照输出响应中 的设置关闭、打开或翻转输出状态。

按  $\cdots$ )  $\rightarrow$  触发器  $\rightarrow$  触发, 选择 "输入", 进入如图 [2-5](#page-56-0) 所示界面。

#### **1.** 数据线

按 数据线 菜单键,可选择 D0、D1、D2 或 D3, 当前选中的数据线突出显示在 屏幕上。可以分别设置四条数据线上的触发条件。

#### **2.** 受控源

按 受控源 菜单键,可以同时选择一个或多个通道作为受控源。

#### **3.** 触发类型

按 触发类型 菜单键,选择在输入信号的上升沿、下降沿、高电平或低电平处触 发。

#### **4.** 输出响应

连续按 输出响应 菜单键,可设置输出响应类型:

- 输出打开:当满足设置的触发条件时,打开当前选择的受控源的通道输出。
- 输出关闭:当满足设置的触发条件时,关闭当前选择的受控源的通道输出。
- 输出翻转:当满足设置的触发条件时,翻转当前选择的受控源的通道输出状 态。

#### **5.** 灵敏度

按 灵敏度 菜单键,选择触发灵敏度为高、中或低。选择较低的触发灵敏度可以 避免在噪声处产生误触发。

#### **6.** 使能

按 使能 菜单键,选择是否使能。使能时,当输入信号满足设置的触发条件时触 发。

# 触发输出

当指定的控制源的输出满足触发条件时,指定的数据线按照输出信号中的设置输出电 平或方波。

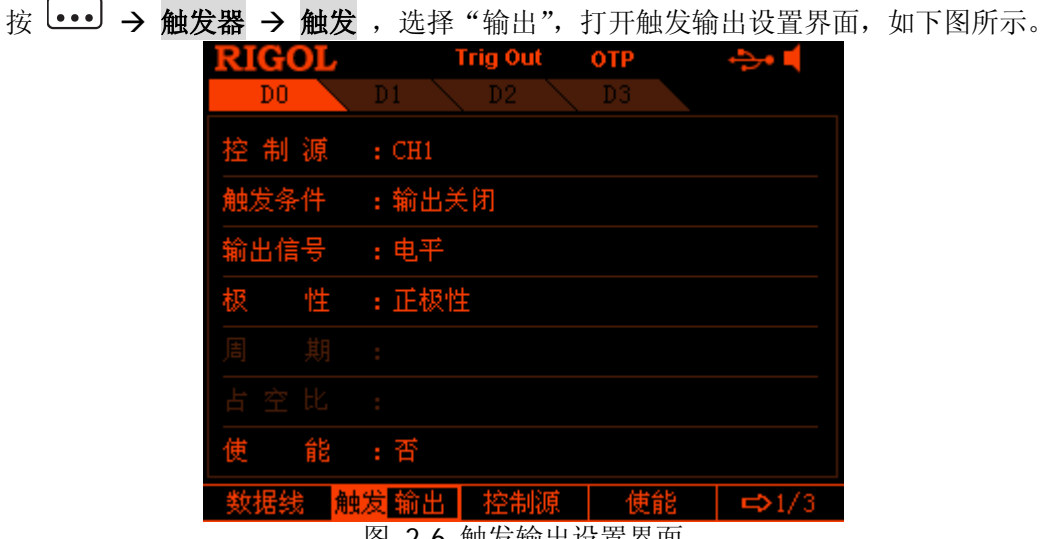

图 2-6 触发输出设置界面

#### **1.** 数据线

按 数据线, 可选择 D0、D1、D2 或 D3, 当前选中的数据线突出显示在屏幕上。 可以分别设置四条数据线上的触发条件。

#### **2.** 控制源

按 控制源,可以选择任意一个通道作为控制源。

#### **3.** 触发条件

按 触发条件 ,打开触发条件设置界面,用户可设置仪器在何种条件下触发。

- 输出触发: 当控制源打开或关闭输出时触发。按 输出触发 菜单键, 使用上 下方向键选择"输出关闭"或"输出打开"。
- 电压触发: 当控制源的输出电压满足设置的触发条件时触发。按 电压触发 菜单键, 使用上下方向键选择">"、"<"或"=", 同时旋转旋钮可设置对 应的电压值。
- 电流触发: 当控制源的输出电流满足设置的触发条件时触发。按 电流触发 菜单键, 使用上下方向键选择">"、"<"或"=", 同时旋转旋钮可设置对 应的电流值。
- 功率触发: 当控制源的输出功率满足设置的触发条件时触发。按 功率触发 菜单键, 使用上下方向键选择">"、"<"或"=", 同时旋转旋钮可设置对 应的功率值。
- 自动触发:使能后仪器自动触发。

#### **4.** 输出信号

按 输出信号 菜单键,选择触发输出的信号类型,可选择"电平"或"方波", 当选择方波时, 按 周期 菜单键, 设置方波的周期, 可设置范围为 100μs 至 2.500000s,按 占空比 菜单键,设置方波的占空比,可设置范围为 10%至 90%。

### **5.** 极性

按 极性 菜单键,选择触发输出信号的极性。

- **●** 正极性: 当满足触发条件时, 输出 输出信号 中选择的信号。
- **●** 负极性: 当满足触发条件时, 将 输出信号 中选择的信号翻转后输出。

#### **6.** 使能

按 使能 菜单键,选择是否使能。使能时,当控制源的输出信号满足设置的触发 条件时触发。

伊测电子--普源DP800系列可编程电源华南一级分销平台 销售热线:13286885840

**[第](#page-32-0)2章 [前面板操作](#page-32-0) RIGOL** 

# 显示设置

按前面板 **Display** 键,进入如下图所示界面。您可以设置屏幕的亮度、对比度、颜 色亮度、显示模式和显示主题。此外,您还可以自定义开机界面。

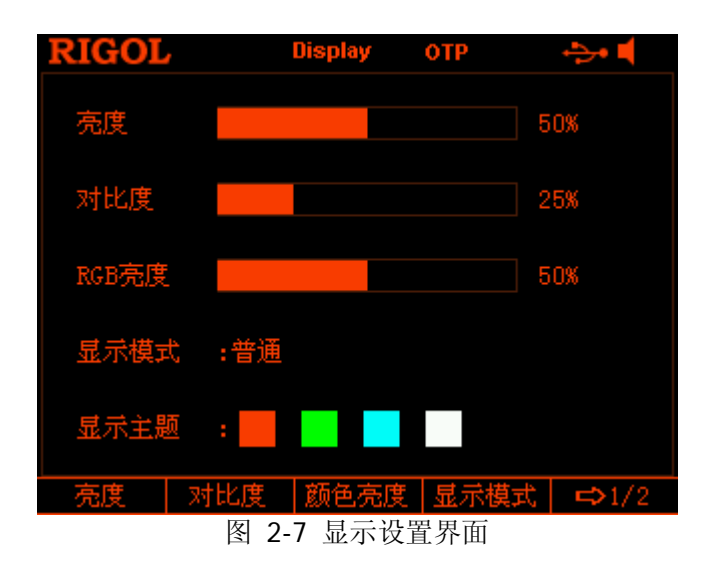

# 亮度

按 **Display → 亮度**, 旋转旋钮设置屏幕的亮度值, 可设置范围为 1%至 100%, 默 认值为 50%。该设置存储在非易失性存储器中,不受恢复出厂值影响。

# 对比度

按 **Display → 对比度**, 旋转旋钮设置屏幕的对比度值, 可设置范围为 1%至 100%, 默认值为 25%。该设置存储在非易失性存储器中,不受恢复出厂值影响。

# 颜色亮度

按 **Display → 颜色亮度,** 旋转旋钮设置屏幕的颜色亮度值, 可设置范围为 1%至 100%,默认值为 50%。该设置存储在非易失性存储器中,不受恢复出厂值影响。

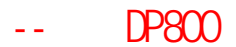

# 显示模式

- 按 **Display → 显示模式**,选择显示模式为"普通"、"波形"或"表盘"。
- 普通:以数字形式同时显示所有通道的电压、电流和功率。
- 波形:以波形和数字两种形式显示当前选中通道的电压、电流和功率。
- 表盘:以表盘和数字两种形式显示当前选中通道的电压、电流和功率。

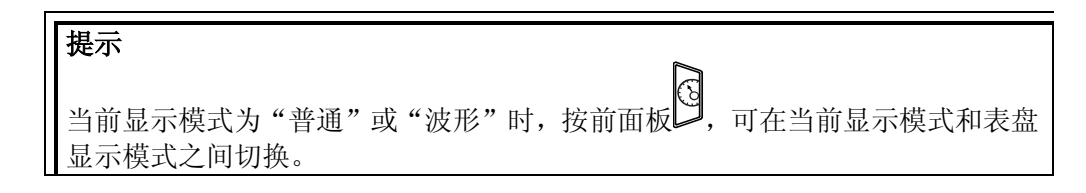

# 显示主题

按 **Display** 显示主题,使用左右方向键选择显示主题为橙色、绿色、蓝色或白色。

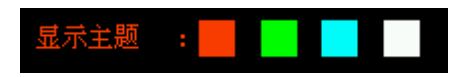

# <span id="page-62-1"></span>用户自定义开机界面

DP800 允许用户自定义开机界面。您可以将需要显示的内容以 BMP 格式存储在 U 盘 中。将 U 盘插入电源后面板 USB HOST 接口, 选择所需的 BMP 格式文件并设置该文 件在界面中的坐标即可。

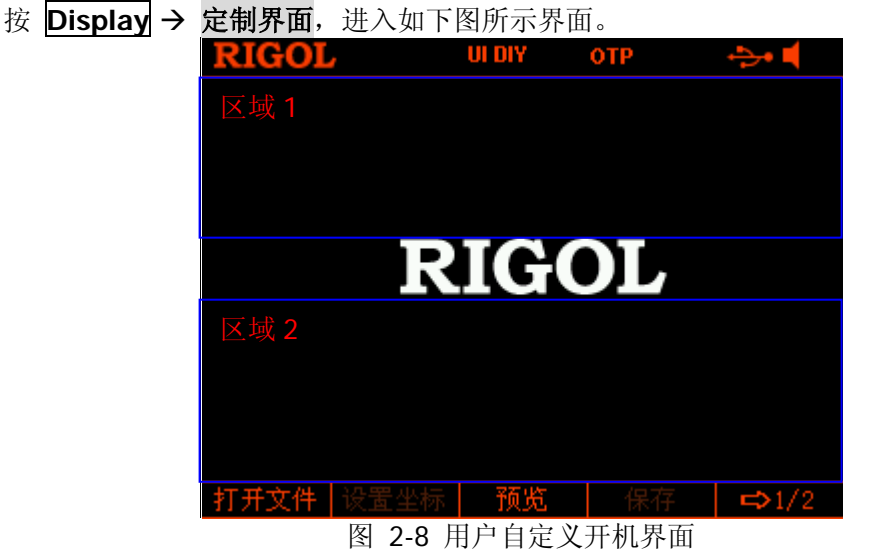

<span id="page-62-0"></span>打开文件: 按 打开文件, 仪器进入存储与调用界面, 请选择所需的 BMP 格式文 件。

注意: 内部存储器无法存储 BMP 格式文件, 请首先将需要显示的内容以 BMP 格 式存储在 U 盘中。并且, 图片大小不得超过 325×56 像素。

 设置坐标:设置所选图片在界面中的坐标值。 注意:所设的坐标值为所选图片左上角在界面中的坐标。

您可以将所选图片显示在如图 [2-8](#page-62-0) 所示的区域 1 和区域 2。在图 2-8 中, 区域 1 的坐标范围为(0,0)至(320,55),区域 2 的坐标范围为(0,145)至(320,220)。

按 设置坐标, 使用数字键盘或旋转旋钮设置坐标值。

- 预览: 选择所需的位图文件并设置坐标值后, 按 预览 即可预览用户自定义开机 界面的效果。按任意键退出预览。
- 保存: 将已定义的开机界面保存,下次开机时, 仪器显示该界面。
- 开机界面: 将当前开机界面切换为默认开机界面(如图 [2-8](#page-62-0) 所示)或用户自定义 的开机界面。

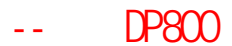

# <span id="page-63-0"></span>存储和调用

DP800 允许用户将多种类型的文件保存至内部或外部存储器中,并允许用户在需要时 对已存文件进行调用。

DP800 提供一个内部非易失性存储器和一个外部存储器。内部存储器为 C 盘,外部存 储器为 D 盘。

### **1. C** 盘

提供 10 个状态文件存储位置(STATE 1 至 STATE 10)、10 个录制文件存储位置 (REC 1 至 REC 10)、10 个定时文件存储位置(TIMER 1 至 TIMER 10) 和 10 个 延时文件存储位置(DELAY 1 至 DELAY 10)。用户可以将状态文件、录制文件、 定时文件和延时文件保存至 C 盘。

### **2. D** 盘

当后面板 USB HOST 接口检测到 U 盘时可用,可保存状态文件、录制文件、定时 文件和延时文件,还可以将 C 盘中的文件复制到 U 盘,可存储文件的数量由 U 盘 的存储空间决定。

此外,您可以将所需内容以 BMP 格式存储在 U 盘中并参考["用户自定义开机界](#page-62-1) [面"](#page-62-1)一节进行设置从而完成用户自定义开机界面。

按前面板 **Store** 键启用存储和调用功能。存储和调用界面如下图所示。

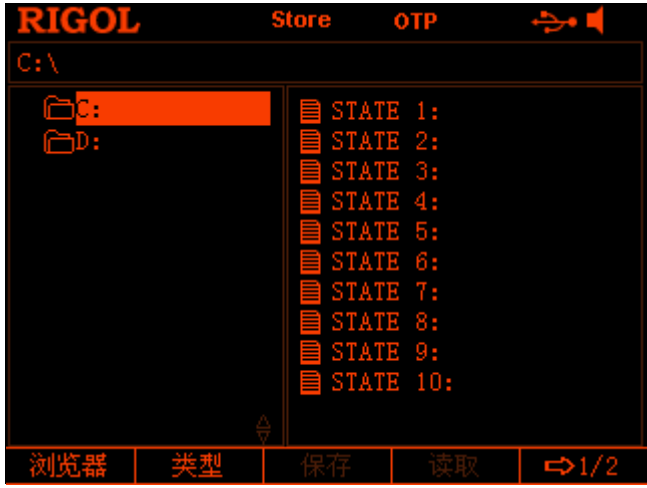

图 2-9 存储和调用界面

# 浏览器

按 Store → 浏览器, 将光标位置切换至目录或文件, 然后使用旋钮选择需要的目录 或文件。

# 文件类型

按 Store → 类型,选择所需的文件类型。可选的文件类型包括: 状态文件、录制文 件、定时文件、延时文件、位图文件和所有文件。

#### **1.** 状态文件

将仪器的工作状态以"\*.rsf"格式存储在内部或外部存储器中。内部存储器最多 可存储 10 个仪器状态。

状态文件存储当前系统的状态,包括各个通道的电压、电流、OVP、OCP、跟踪 功能以及系统参数。

#### **2.** 录制文件

录制器打开时,仪器将录制当前各通道的输出状态、电压、电流和功率值,并以 "\*.rof"格式存储在内部或外部存储器中。内部存储器最多可存储 10 个录制文 件。

#### **3.** 定时文件

将编辑的定时参数(每组参数的电压、电流和时间值)以"\*.rtf"格式存储在内 部或外部存储器中。内部存储器最多可存储 10 个定时文件。

#### **4.** 延时文件

将设置的延时参数(每组参数的状态和时间值)以"\*.rdf"格式存储在内部或外 部存储器中。内部存储器最多可存储 10 个延时文件。

#### **5.** 位图文件

可浏览当前路径下"\*.bmp"格式的位图文件。由于 C 盘无法存储"\*.bmp"格 式的位图文件,因此,当文件类型选择"位图文件"且当前路径为 C 盘时, 存储 和调用界面右侧显示为空。

### **6.** 所有文件

显示当前选中目录下的所有文件和文件夹。选择该菜单时,保存操作不可用。

# 存储

- 1. 按 Store → 类型,选择需要保存的文件类型。 注意: 仅当文件类型为"状态文件"时, 存储操作可用。定时文件和延时文件分 别通过 Timer → 定时设置 → 保存 和 Timer → 延时设置 → 保存 菜单保 存。录制文件是当关闭录制器时自动被保存在指定的保存路径下。
- 2. 按 Store → 浏览器, 将光标位置切换至文件, 使用旋钮或上下方向键选择文件 保存的位置, 按 保存 打开文件名输入界面, 如下图所示。

| 人工石棚八区<br>屈男人 医血 |   |         |    |    |              |   |            |   |                  |   |
|------------------|---|---------|----|----|--------------|---|------------|---|------------------|---|
| RIGOI            |   |         |    |    | <b>Store</b> |   | <b>OTP</b> |   | $LM \rightarrow$ |   |
|                  |   | 请输入文件名: |    |    |              |   |            |   |                  |   |
|                  |   |         |    |    |              |   |            |   |                  |   |
|                  |   |         |    |    |              |   |            |   |                  |   |
|                  |   |         |    |    |              |   |            |   |                  |   |
|                  | 0 | 1       | 2  | -3 | 4            | 5 | 6          | 7 | 8                | 9 |
|                  | а | b       | c  | d  | e            | f | g          | h | i                |   |
|                  | k | ı       | m  | n  | 0            | p | q          | Г | S                |   |
|                  | u | v       | w  | ×  | v            | z |            |   |                  |   |
|                  |   |         |    |    |              |   |            |   |                  |   |
| 输入法 颤            |   |         | 删除 |    | 选择           |   | 确定         |   | 取消               |   |

文件名输入区 虚拟键盘

图 2-10 文件名输入界面(英文)

- 3. 输入文件名: 按 输入法 , 选择"CH"或"EN"输入类型。按数字键盘中的 | . | 键 可切换英文字符的大小写。选择中文输入法之前,需切换为小写状态。
	- 英文输入(含数字输入):

使用旋钮在"虚拟键盘"中选择所需的字符,然后按 选择 选中该字符,选 中的字符将显示在"文件名输入区"。用同样方法输入文件名所需的所有字 符。文件名长度限制为9个字符。您也可以按 删除 删除"文件名输入区" 中当前光标左侧的字符。

中文输入:

使用旋钮在"虚拟键盘"中选择所需的字符,然后按 选择 选中该字符,选 中的字符将显示在"拼音输入区"(此时,按数字键盘中的 **0** 键可直接输入 英文字符)。输入完一个汉字的拼音后, 使用数字键盘选择"汉字选择区" 中所需汉字的数字编号(若当前没有所需的汉字,可以使用方向键翻页查 找),选中的汉字将显示在"文件名输入区"。用同样方法输入文件名所需的 所有汉字。您也可以按删除,先删除"拼音输入区"中的字符,后删除"文 件名输入区"中光标左侧的汉字。

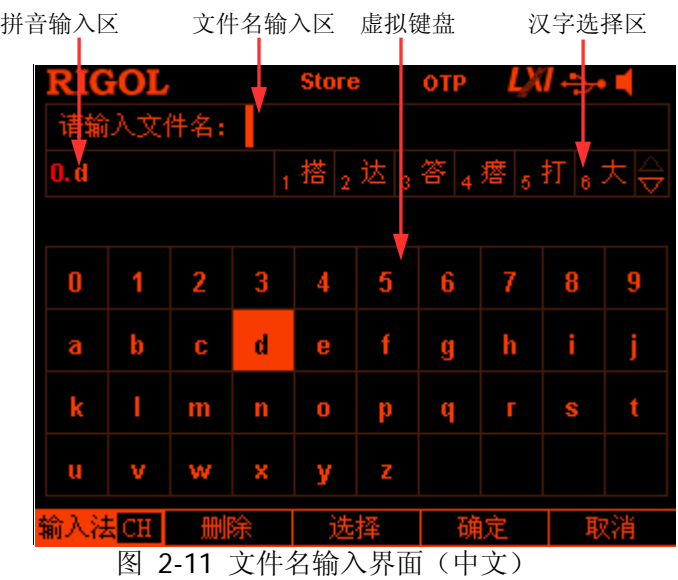

4. 在文件名输入预件名输入后, 按确定, 以器将以指定的文件名和文件 类型将文件保存到当前选中的目录下。若当前选中位置存在已存储的文件,仪器 将提示是否覆盖原文件,按确认或取消完成或放弃存储操作。

# 读取

- 1. 按 Store → 类型,选择需要读取的文件类型。 注意: 仅当文件类型为"状态文件"或"所有文件"时, 读取操作可用。定时文 件和延时文件分别通过 Timer → 定时设置 → 读取 和 Timer → 延时设置 → 读取 菜单读取。录制文件可通过 •••• → 分析器 → 打开文件 菜单读取。
- 2. 按 浏览器, 将光标切换至目录, 选择需要读取的文件所在的目录, 再次按 浏 览器,将光标切换至文件,选择需要读取的文件。
- 3. 按 读取, 仪器将读取当前选中的文件。若当前位置不存在有效文件, 仪器将给 出提示。对于状态文件,读取成功后, 仪器返回主界面;对于其它文件,读取成 功后,仪器返回对应的功能界面。

# 删除

可删除 C 盘和 D 盘下的文件以及 D 盘下的空文件夹。

1. 按 浏览器, 将光标切换至目录, 选择需要删除的文件所在的目录, 再次按 浏 览器, 将光标切换至文件或空文件夹, 选择需要删除的文件或空文件夹。

2. 按 删除, 仪器将删除当前选中的文件或空文件夹。

# <span id="page-67-0"></span>复制

仅可复制 C 盘下的文件并将其粘贴至 D 盘。

- 1. 按 浏览器, 将光标切换至目录, 选择 C 盘, 再次按 浏览器, 将光标切换至文 件,选择需要复制的文件。
- 2. 按 复制, 仪器将复制当前选中的文件。

# 粘贴

仅可复制 C 盘下的文件并将其粘贴至 D 盘。 1. 请按["复制](#page-67-0)"中的介绍复制一个文件。

- 2. 按 浏览器, 将光标切换至目录, 选择 D 盘。
- 3. 按粘贴, 仪器将已复制的文件粘贴到当前目录下, 粘贴完毕后将给出相应的提 示信息。

 $DP800.$ 

**[第](#page-32-0) 2 章 [前面板操作](#page-32-0) RIGOL** 

# 系统辅助功能

按前面板 Utility 键, 进入如下图所示界面, 该界面显示当前的系统参数。

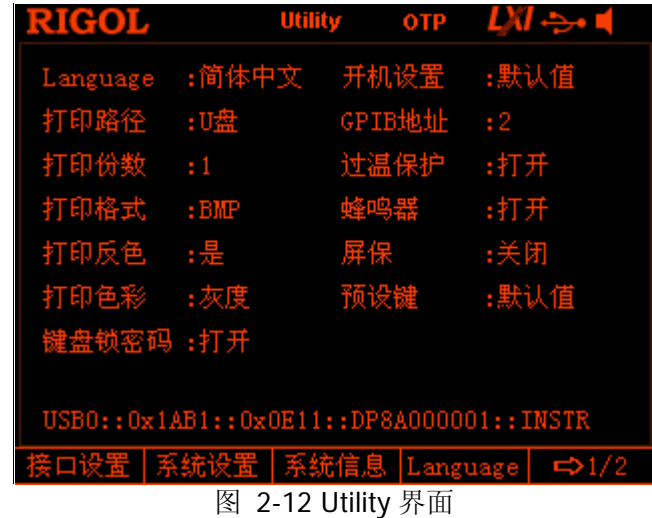

1. 接口设置: 设置 LAN (选件)、RS232 (选件)和 GPIB (选件, 由 USB-GPIB 模 块扩展)接口的参数。

- **2.** 系统设置:设置蜂鸣器、屏保等系统参数。
- **3.** 系统信息:查看设备型号、序列号等系统信息。
- **4. Language**:设置系统语言。
- **5.** 检测**/**校准:查看自检信息、手动校准仪器。
- **6.** 打印:将屏幕显示的内容打印到 U 盘。
- **7.** 预设值:用户可自定义前面板 **Preset** 键调用的设置。
- **8.** 选件:安装选件或查看当前仪器选件的安装信息。

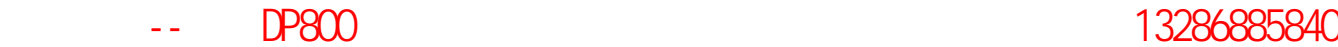

# 接口设置

DP800 支持 USB、LAN(选件)、RS232(选件)和 GPIB(选件, 由 USB-GPIB 模块 扩展)接口。通过这些接口,您可以远程控制 DP800。当选择 LAN、RS232 或 GPIB 接口进行远程控制时,请首先设置接口参数。

按 **Utility** 接口设置 ,打开接口设置菜单,可设置 LAN、RS232 和 GPIB 接口参 数。

# 设置网络参数

使用 LAN 接口前,请使用网线将仪器连接至计算机或计算机所在的网络。按 **Utility** 接口设置 → 局域网, 打开如下图所示的网络参数设置界面。您可以查看网络状态、 配置网络参数。

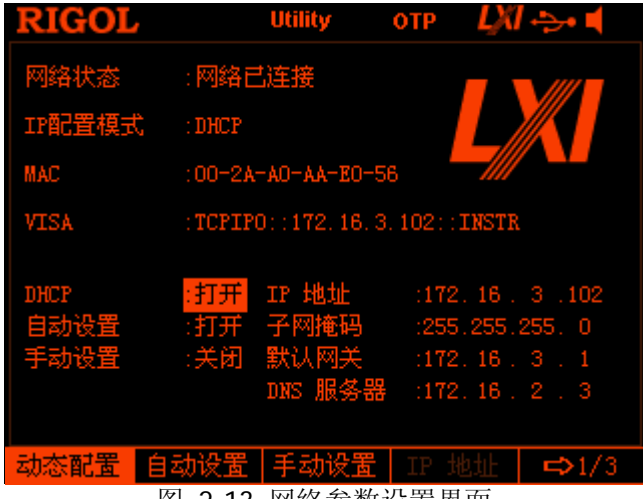

图 2-13 网络参数设置界面

## **1.** 网络状态

- 网络已连接:表示网络成功连接。
- 网络已断开:表示没有连接网络或网络连接失败。

# **2. IP** 配置模式

IP 配置模式包括三种:动态配置(DHCP)、自动配置(Auto IP)或手动配置(Manual IP)。如果当前网络状态为"网络已断开",则"IP 配置模式:"后无显示。不同的 IP 配置模式下,IP 地址等网络参数的配置方式不同。

**● DHCP**: 该模式下, 由当前网络中的 DHCP 服务器向仪器分配 IP 地址等网络 参数。按 动态配置 软键, 选择"打开"或"关闭"可以打开或关闭 DHCP 配置模式,默认为"打开"。

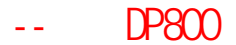

- 自动设置:该模式下,仪器根据当前网络配置自动获取从 169.254.0.1 到 169.254.255.254 的 IP 地址和子网掩码 255.255.0.0。按 自动设置 软键, 选择"打开"或"关闭"可以打开或关闭自动 IP 配置模式, 默认为"打开"。 注意:当同时打开动态配置和自动配置模式时,仪器优先使用动态配置模式, 因此, 欲启用自动配置模式, 需将 动态配置 设为"关闭"。
- 手动设置:该模式下,由用户自定义 IP 地址等网络参数。按 手动设置 软键, 选择"打开"或"关闭"可以打开或关闭手动 IP 配置模式, 默认为"关闭"。 注意:三种 IP 配置模式均设为"打开"时,参数配置的优先级从高到低依次 为"动态配置"、"自动设置"、"手动设置"。因此,欲启用手动配置模式, 需将 动态配置 和 自动设置 设为"关闭"。

#### 提示

- 三种 IP 配置模式均设为"打开"时,参数配置的优先级从高到低依次为"动态 配置"、"自动设置"、"手动设置"。
- 三种 IP 配置模式不能同时设为"关闭"。

#### **3. MAC** 地址

MAC (Media Access Control) 地址, 也称为硬件地址, 用于定义网络设备的位置。 对于一台电源,MAC 地址总是唯一的。为仪器分配 IP 地址时,总是通过 MAC 地 址来识别仪器。MAC 地址 (48 位, 即 6 个字节) 通常以十六进制表示, 如: 00-2A-A0-AA-E0-56。

#### **4. VISA** 描述符

VISA(Virtual Instrument Software Architecture)是美国国家仪器 NI(National Instrument)公司开发的一种用来与各种仪器总线进行通信的高级应用编程接口, 它以相同的方法与仪器通信而不考虑仪器的接口类型(GPIB、USB、LAN/以太网 或者 RS232)。通过 GPIB、USB、LAN/以太网或者 RS232 等接口与之通信的仪器, 称为"资源"。

VISA 描述符指资源名称,描述了 VISA 资源的准确名称与位置。如当前使用 LAN 接口与仪器通信,VISA 描述符显示:TCPIP0::172.16.2.13::INSTR。

#### **5.** 设置 **IP** 地址

手动配置模式下,您需要从您的网络管理员处获取一个可用的 IP 地址,然后手动 设置 IP 地址。

IP 地址的格式为 nnn.nnn.nnn.nnn,第一个 nnn 的范围为 1 至 223(127 除外), 其他三个 nnn 的范围为 0 至 255。

按 **IP** 地址 软键,使用数字键盘和方向键输入所需的 IP 地址。该设置将保存在 非易失性存储器中,下次开机时,如果 动态配置 和 自动设置 设置为"关闭", 仪器将自动加载所设的 IP 地址。

#### **6.** 设置子网掩码

手动配置模式下,您需要从您的网络管理员处获取一个可用的子网掩码,然后手 动设置子网掩码。

子网掩码的格式为 nnn.nnn.nnn.nnn, 其中 nnn 的范围为 0 至 255。

按 子网掩码 软键, 使用数字键盘和方向键输入所需的子网掩码。该设置保存在 非易失性存储器中,下次开机时,如果 动态配置 和 自动设置 设置为"关闭", 仪器将自动加载所设的子网掩码。

#### **7.** 设置默认网关

手动配置模式下,您需要从您的网络管理员处获取一个可用的网关地址,然后手 动设置默认网关。

默认网关的格式为 nnn.nnn.nnn.nnn, 第一个 nnn 的范围为 1 至 223(127 除外), 其他三个 nnn 的范围为 0 至 255。

按 默认网关 软键,使用数字键盘和方向键输入所需的网关地址。该设置保存在 非易失性存储器中,下次开机时,如果 动态配置 和 自动设置 设置为"关闭", 仪器将自动加载所设的网关地址。

#### **8.** 设置 **DNS** 服务器

手动配置模式下,您需要从您的网络管理员处获取一个可用的 DNS 地址,然后手 动设置 DNS (Domain Name Service,域名服务器)的地址。

DNS 的地址格式为 nnn.nnn.nnn.nnn,第一个 nnn 的范围为 1 至 223(127 除外), 其他三个 nnn 的范围为 0 至 255。

按 **DNS** 服务器 软键,使用数字键盘和方向键输入所需的地址。该设置保存在非 易失性存储器中,下次开机时,如果 动态配置 和 自动设置 设置为"关闭", 仪器将自动加载所设的服务器地址。

#### **9.** 默认设置

按 默认设置 软键, 将弹出提示消息"恢复 LAN 默认值?", 按 确认 将网络参 数恢复到默认值。此时,动态配置和自动配置打开,手动配置关闭。

#### **10.** 当前设置

按 当前设置 软键, 可以查看当前仪器的 MAC 地址、当前网络参数及网络状态 信息。

#### **11.** 应用

按 应用 软键,应用当前设置的网络参数。
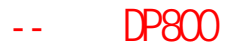

**[第](#page-32-0)2章 [前面板操作](#page-32-0) RIGOL** 

### <span id="page-72-0"></span>设置**RS232** 参数

使用 RS232 电缆将 RS232 接口与计算机或数据终端设备(DTE)连接,并设置与计算 机或终端设备相匹配的接口参数(波特率、校验位等)。此时,您可以对仪器进行远 程控制。

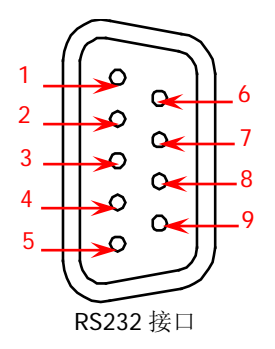

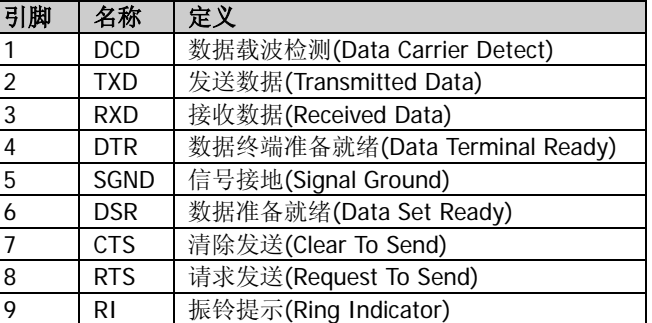

按 | Utility → 接口设置 → RS232, 打开 RS232 参数设置界面。

#### **1.** 波特率

按 波特率 软键,选择所需的波特率 4800、7200、9600、14400、19200、38400、 57600、115200 或 128000, 单位为波特 (Baud)。

#### **2.** 数据位

按数据位 软键,选择所需的数据位数 5、6、7 或 8。

#### **3.** 停止位

按 停止位 软键, 选择所需的停止位数 1 或 2。

#### **4.** 校验位

按 校验位 软键,选择所需的校验方式"无"、"奇校验"或"偶校验"。

#### **5.** 硬件流控制

按 硬件流控, 您可以打开或关闭硬件流控制。本电源采用 RTS/CTS 硬件流控制 方式。仪器监视 CTS 引脚的状态。状态为"真"时, 仪器发送数据; 状态为"假" 时, 仪器停止发送数据。仪器在输入缓冲区将满时将 CTS 引脚设置为"假", 在 输入缓存区再次可用时将 CTS 引脚设置为"真"。

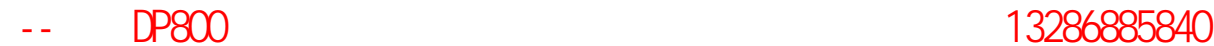

### <span id="page-73-0"></span>设置**GPIB**地址

使用 GPIB 接口之前, 请使用 USB-GPIB 模块扩展出 GPIB 接口, 然后使用 GPIB 电缆 将仪器与计算机相连接。

按 Utility → 接口设置 → GPIB , 使用数字键盘或方向键和旋钮设置所需的地址。 可设置范围为 0 至 30 之间的任意整数。

**[第](#page-32-0) 2 章 [前面板操作](#page-32-0) RIGOL** 

### 系统设置

#### 开机设置

选择开机时使用的仪器配置为"默认值"或"上次值"。默认为"默认值"。

- 上次值:开机使用上次关机前的系统配置。
- 默认值: 开机使用出厂默认值, 某些不受恢复出厂值影响的参数除外, 见表 [2-2](#page-78-0)。

按 Utility → 系统设置 → 开机设置,选择所需的配置类型。该设置保存在非易失性 存储器中,不受恢复出厂值的影响。

#### 过温保护

按 Utility → 系统设置 → 过温保护, 打开或关闭过温保护功能(Over-temperature Protection, OTP)。OTP 功能打开时, 当仪器内部温度达到极限值时, 仪器自动关闭 输出。

#### 蜂鸣器

按 Utility → 系统设置 → 蜂鸣器, 打开或关闭蜂鸣器。蜂鸣器打开时, 当前面板操 作或远程操作产生错误时,仪器会发出提示声音。

#### 屏保

按 Utility → 系统设置 → 屏保, 打开或关闭屏幕保护功能。屏幕保护功能打开时, 当超过 25 分钟不操作前面板时,仪器自动进入屏幕保护模式。若再超过 12.5 分钟不 操作前面板,仪器进入黑屏状态。

#### 键盘锁

DP800 允许用户锁定前面板按键,以避免由于误操作而引起的危险。按 **Utility** 系 统设置 → 键盘锁, 打开或关闭键盘锁密码。键盘锁密码关闭时, 长按 OK 键, 可锁 定前面板按键,此时,除各通道对应的输出开关键 2 和 A 不 不可用。再次长按该键,可解除锁定。键盘锁密码打开时,解锁过程必须输入正确的 密码(2012)。

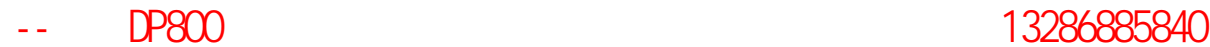

## 系统信息

按 **Utility** 系统信息 可查看当前仪器的系统信息,包括设备型号、序列号以及数 字板的版本号。

# 系统语言

DP800 支持多种系统语言。

接 **Utility → Language** , 选择所需的语言类型。该设置保存在非易失性存储器中, 不受恢复出厂值的影响。

**[第](#page-32-0) 2 章 [前面板操作](#page-32-0) RIGOL** 

## 检测**/**校准

按 **Utility** 检测**/**校准 ,可查看校准状态、校准时间以及自检信息(包括模拟板 1、 模拟板 2、风扇和温度)。

此外, 按 Utility → 检测/校准 → 手动校准, 输入正确的密码即可进入手动校准 界面。此时, 您可以对仪器进行校准。仪器出厂时设置一个默认密码, 如需获取该密 码,请与 RIGOL 联系。若已知该密码, 您也可以修改该密码(按 修改密码 并根据 界面提示操作即可)。

### 注意

推荐的校准间隔为 1 年。出厂前,**RIGOL** 已对仪器进行校准。我们不建议用户个人 进行校准。若需校准服务,请与 **RIGOL** 联系。

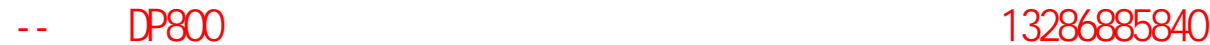

# 打印

您可以将屏幕显示的内容以图片格式存储到 U 盘。

- 1. 将 U 盘插入后面板 USB HOST 接口。仪器成功检测到 U 盘时,屏幕状态栏会显示 → 图标,同时系统弹出相应提示消息。
- 2. 按Utility → 打印设置 → 打印, 状态栏左侧出现倒计时标识(5s)。在指定的 时间内将仪器切换至所需的界面, 仪器以"\*.bmp"格式将屏幕显示的内容保存 到 U 盘。保存完毕,屏幕弹出提示消息。

若当前未检测到 U 盘, 按 打印, 屏幕弹出 U 盘不存在的提示消息。

-- DP800  $-$  13286885840

**[第](#page-32-0) 2 章 [前面板操作](#page-32-0) RIGOL** 

## **Preset**设置

按 **Utility** 预设值 ,可定义前面板 **Preset** 键调用的设置。通过设置,按 **Preset** 键,可以将仪器恢复为出厂设置,也可以调用用户自定义的设置。

### 恢复出厂值

按 **Utility** 预设值 进入如下图所示界面。默认选中"默认"。此时,按前面板 **Preset** 键将仪器恢复为出厂设置,如表 [2-2](#page-78-0) 所示。重复按 **Preset** 键 可以选择 4 组用户自 定义设置,请参考["调用用户自定义设置"](#page-82-0)一节的介绍。

|           | <b>User</b> | <b>OTP</b> |   |  |  |
|-----------|-------------|------------|---|--|--|
| 默ì        | 2           | З          |   |  |  |
|           | TH 2        | CH3        |   |  |  |
| 电压、<br>电流 |             |            |   |  |  |
| 00.00V    | 00.00V      | 0.00V      |   |  |  |
| 3.000A    | 3.000A      | 3.000A     |   |  |  |
| OVP, OCP  |             |            |   |  |  |
| 33.00V    | 33.00V      | 5.50V      |   |  |  |
| 3.300A    | 3.300A      | 3.300A     |   |  |  |
| 跟踪        |             |            |   |  |  |
| Off       | Off         |            |   |  |  |
| 过温保护      |             |            |   |  |  |
| 0n        |             |            |   |  |  |
| Preset键   |             |            | п |  |  |

图 2-14 预设值类型选择界面

<span id="page-78-1"></span><span id="page-78-0"></span>表 2-2 出厂默认值

| 参数              | 出厂值            |  |  |  |
|-----------------|----------------|--|--|--|
| 通道参数            |                |  |  |  |
|                 | <b>DP832</b>   |  |  |  |
| 通道1电压/电流设置值     | 00.00V, 3.000A |  |  |  |
| 通道2电压/电流设置值     | 00.00V, 3.000A |  |  |  |
| 通道3电压/电流设置值     | 0.00V, 3.000A  |  |  |  |
| 通道1电压/电流限制值     | 33.00V, 3.300A |  |  |  |
| 通道2电压/电流限制值     | 33.00V, 3.300A |  |  |  |
| 通道3电压/电流限制值     | 5.50V, 3.300A  |  |  |  |
| 通道1过压保护/过流保护开关  | 关闭/关闭          |  |  |  |
| 通道2 过压保护/过流保护开关 | 关闭/关闭          |  |  |  |
| 通道3 过压保护/过流保护开关 | 关闭/关闭          |  |  |  |
| 通道1 跟踪开关        | 关闭             |  |  |  |
| 通道2 跟踪开关        | 关闭             |  |  |  |

**RIGOL** RIGOL

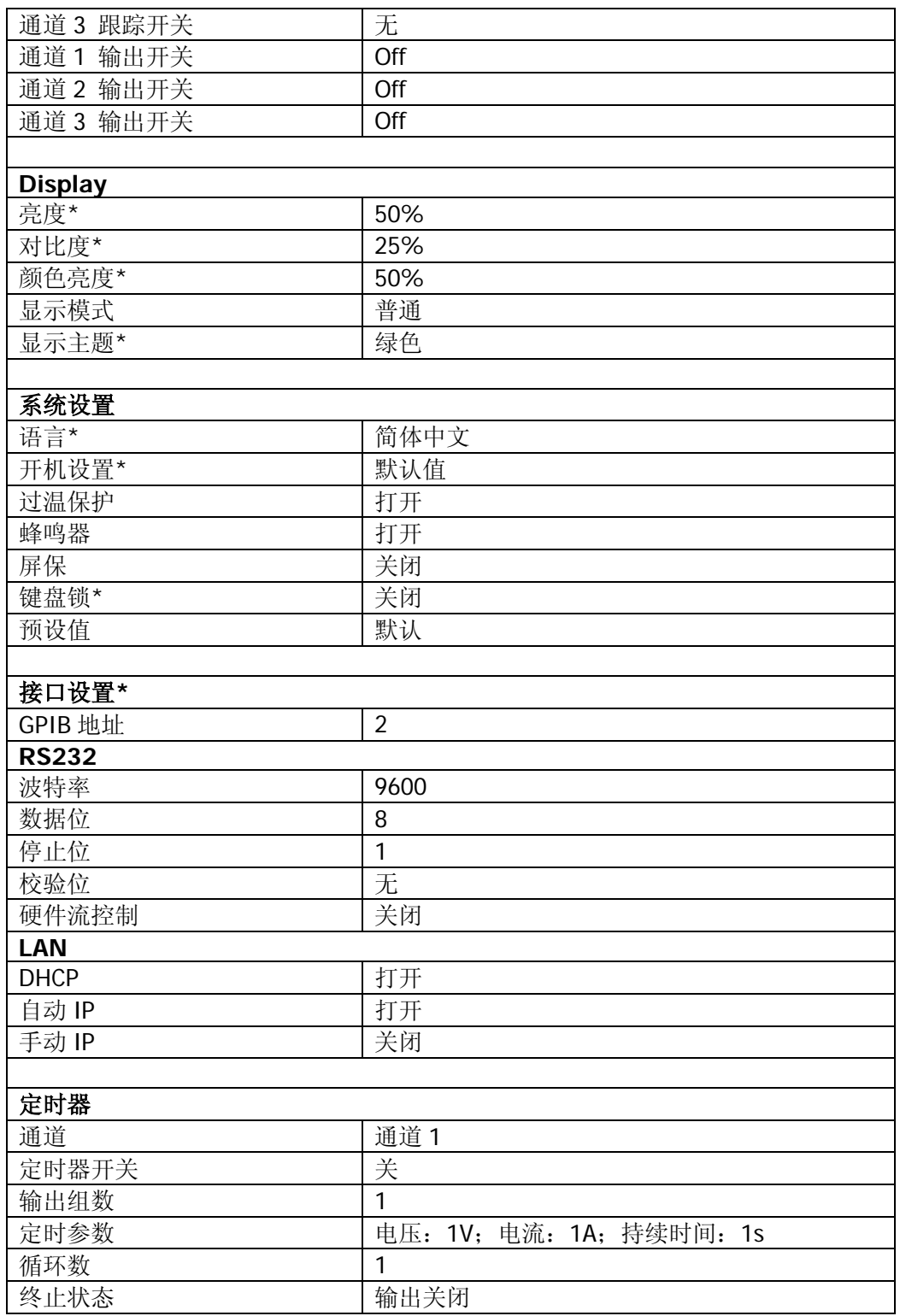

## [第](#page-32-0) 2 章 [前面板操作](#page-32-0) **RIGOL**

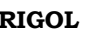

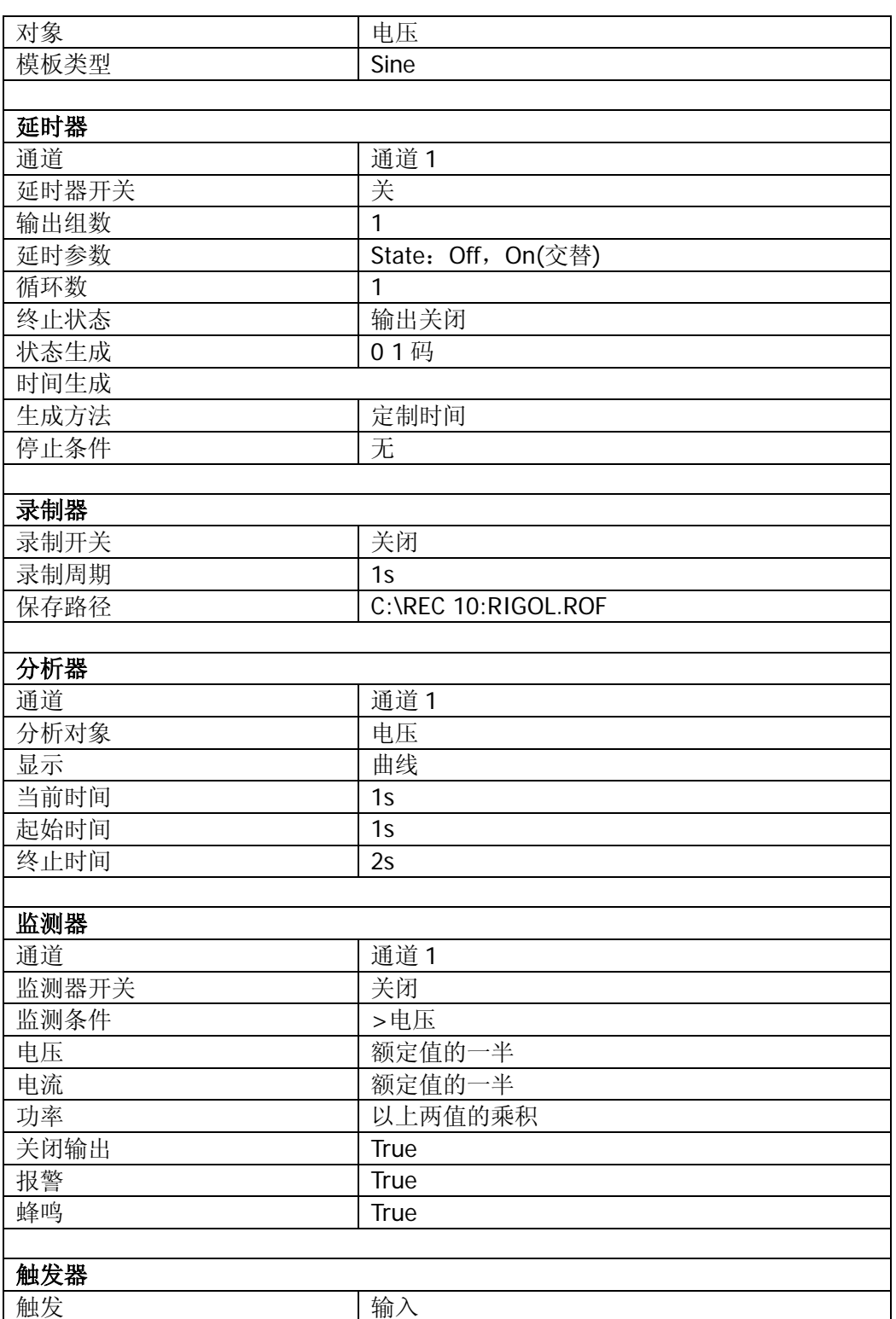

**RIGOL** RIGOL

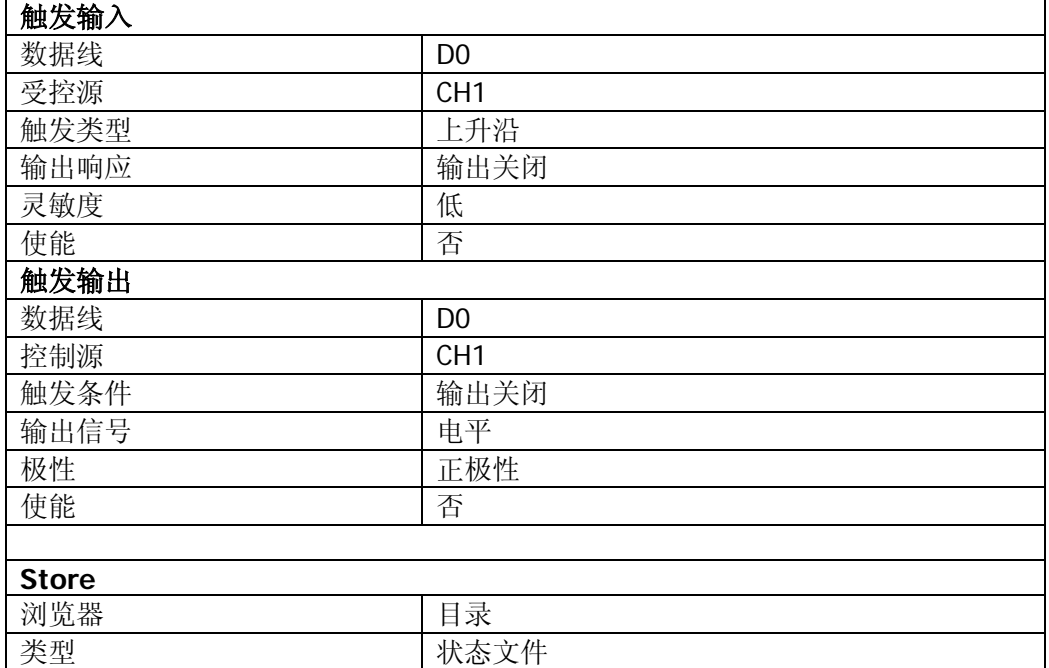

注\*: 当仪器 Utility → 系统设置 → 开机设置 中选择"默认值"时重新开机, 此类参数不受影响。

#### **[第](#page-32-0)2章 [前面板操作](#page-32-0) RIGOL**

## <span id="page-82-0"></span>调用用户自定义设置

在图 [2-14](#page-78-1) 所示的界面中,按 **Preset** 键 可选择并设置 4 组用户自定义设置,此时, 按前面板 **Preset** 键时将调用指定的设置。

按 **Preset** 键 进入如图 [2-15](#page-82-1) 所示界面(该界面选中用户自定义设置 1)。界面显示 仪器的设置。此时,按前面板 **Preset** 键将调用对应的设置。

|                         | <b>User</b> | <b>OTP</b>     |        |  |  |
|-------------------------|-------------|----------------|--------|--|--|
|                         | 2           | 3<br>۵         | user l |  |  |
| CH1                     | CH2         | CH3            |        |  |  |
| 电压、<br>电流               |             |                |        |  |  |
| 03.30V                  | 03.30V      | 1.50V          |        |  |  |
| 1.000A                  | 1.000A      | 1.000A         |        |  |  |
| OVP, OCP                |             |                |        |  |  |
| 33.00V                  | 33.00V      | 5.50V          |        |  |  |
| 3.300A                  | 3.300A      | 3.300A         |        |  |  |
| 跟踪                      |             |                |        |  |  |
| 0ff                     | Off         |                |        |  |  |
| 过温保护                    |             |                |        |  |  |
| Оn                      |             |                |        |  |  |
| Preset键<br>$\mathbf{r}$ | 电压          | 美閉<br>过压<br>电流 | 73     |  |  |

图 2-15 用户自定义设置界面

<span id="page-82-1"></span>您可以修改当前所选自定义设置的参数。

- 按前面板通道选择键选择所需的通道。
- **●** 按菜单键可修改电压、电流、OVP、OCP、跟踪以及 OTP 等参数。
- 您也可以将已修改的自定义参数恢复为默认值。在图 [2-15](#page-82-1) 所示界面的最后 一页菜单中按 默认值 即可。

您还可以为 4 组用户自定义设置编辑名称,默认名称为 user1 至 user4,显示在图 [2-15](#page-82-1) 的右上角。按 **Preset** 键 使用方向键和旋钮即可编辑。

# 选件

按 Utility → 选件, 进入选件界面, 您可以查看选件安装信息。按 安装 菜单键进 入文件名输入界面,输入法固定为"EN",输入正确的序列号后按 确定 即可。

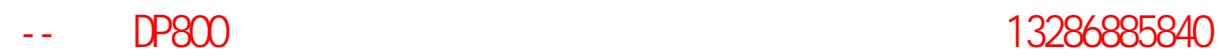

**[第](#page-84-0) 3 章 [远程控制](#page-84-0) RIGOL** 

# <span id="page-84-0"></span>第**3**章 远程控制

DP800 系列电源可通过以下两种方式进行远程控制。

### 用户自定义编程

用户可以通过标准 SCPI (Standard Commands for Programmable Instruments)命令 对仪器进行编程控制。有关命令和编程的详细说明请参考本产品的《编程手册》。

#### 使用 **RIGOL** 或其他厂家提供的 **PC** 软件

用户可以使用 **RIGOL** 提供的 PC 软件 Ultra Sigma,发送命令对电源进行远程控制。 此外,还可以使用 NI (National Instruments Corporation)公司的"Measurement & Automation Explorer" 或 Agilent (Agilent Technologies, Inc.) 公司的 "Agilent IO Libraries Suite"对其进行控制。

本电源可以通过 USB、LAN、RS232 和 GPIB(配合 **RIGOL** 的 USB-GPIB 转接模块) 等仪器总线与 PC 进行通信。本章将详细介绍如何使用 Ultra Sigma 软件通过各种接口 对电源进行远程控制。关于如何获取 Ultra Sigma 软件,请与 RIGOL 的销售人员或 技术支持联系。

本章内容如下:

- [通过](#page-85-0) USB 控制
- 通过 LAN [控制\(选件\)](#page-88-0)
- 通过 GPIB [控制\(选件\)](#page-92-0)
- 通过 RS232 [控制\(选件\)](#page-94-0)

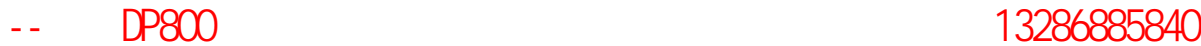

# <span id="page-85-0"></span>通过**USB**控制

#### **1.** 连接设备

使用 USB 数据线将电源后面板的 USB DEVICE 接口与 PC 相连。

### **2.** 安装 **USB** 驱动

本电源为 USB-TMC 设备。假设您的 PC 已经安装 Ultra Sigma, 则首次将电源与 PC 正确连接并且开机后(电源将自动配置为 USB 接口), PC 将弹出如下图所示 的硬件更新向导对话框,请按照向导的提示安装"USB Test and Measurement Device"驱动程序。步骤如下:

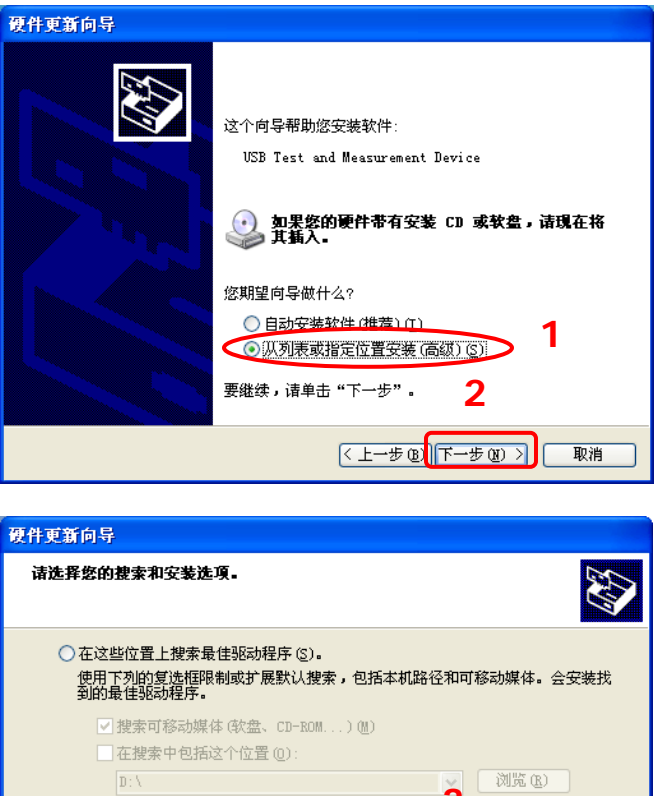

选择这个选项以便从列表中选择设备驱动程序。Windows 不能保证您所选择的驱<br>动程序与您的硬件最匹配。

○不要搜索,我要自己选择要安装的驱动程序 (D)

**3**

【←上一步 B】 下一步 B)

**4**

取消

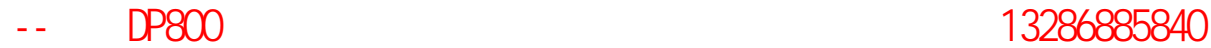

[第](#page-84-0) 3 章 [远程控制](#page-84-0) **RIGOL**

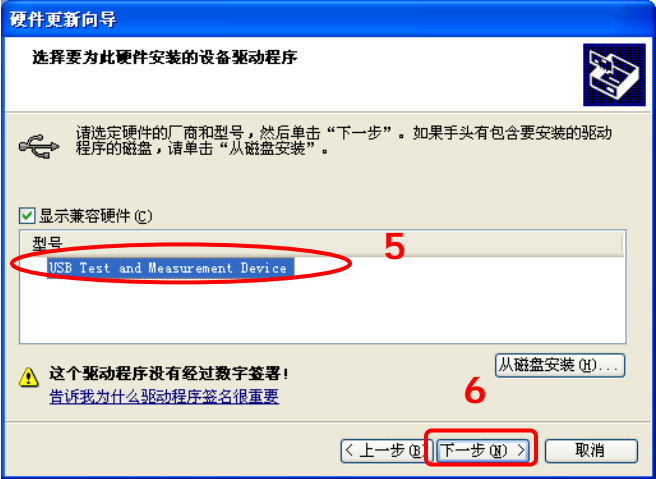

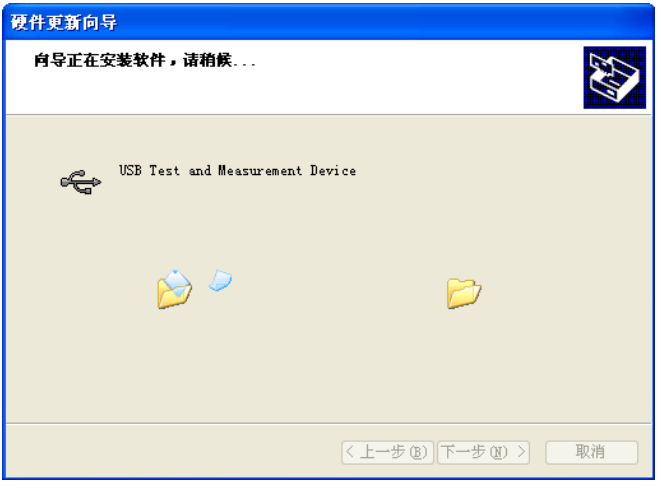

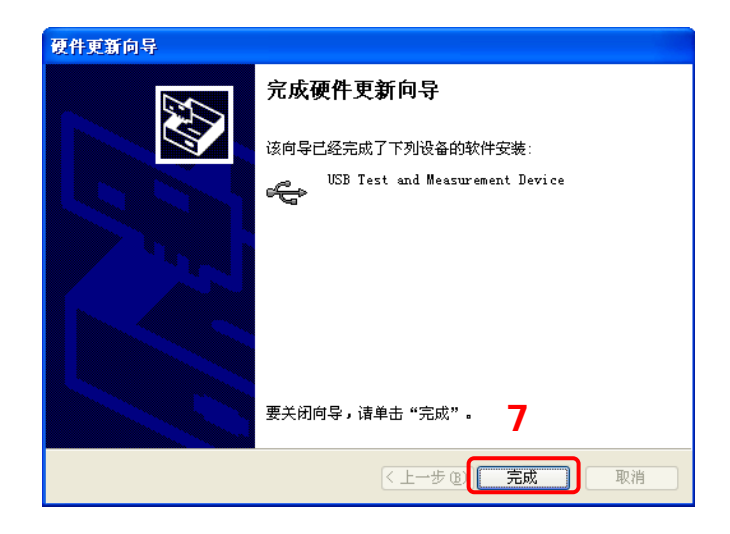

#### **3.** 搜索设备资源

打开 Ultra Sigma, 软件将自动搜索当前连接到 PC 上的电源设备资源, 您也可以

点击 USB-TMC 进行搜索,搜索过程中软件的状态栏如下图所示:

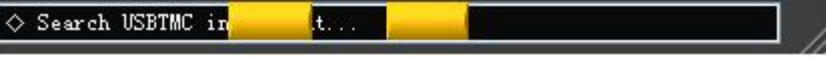

#### **4.** 查看设备资源

搜索到的资源将出现在"RIGOL Online Resource"目录下,并且显示仪器的型号 和 USB 接口信息, 如下图所示:

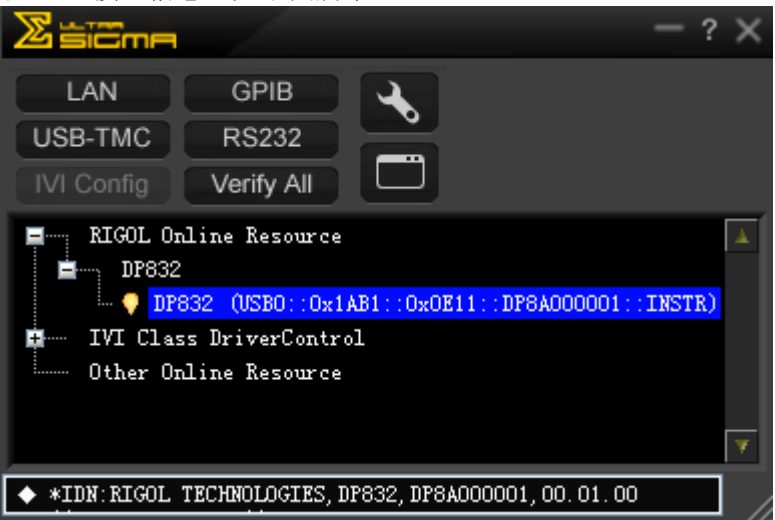

### **5.** 通讯测试

右击资源名"DP832 (USB0::0x1AB1::0x0E11::DP8A000001::INSTR)",选择 "SCPI Panel Control",打开远程命令控制面板,即可通过该面板发送命令和读 取数据。如下图所示:

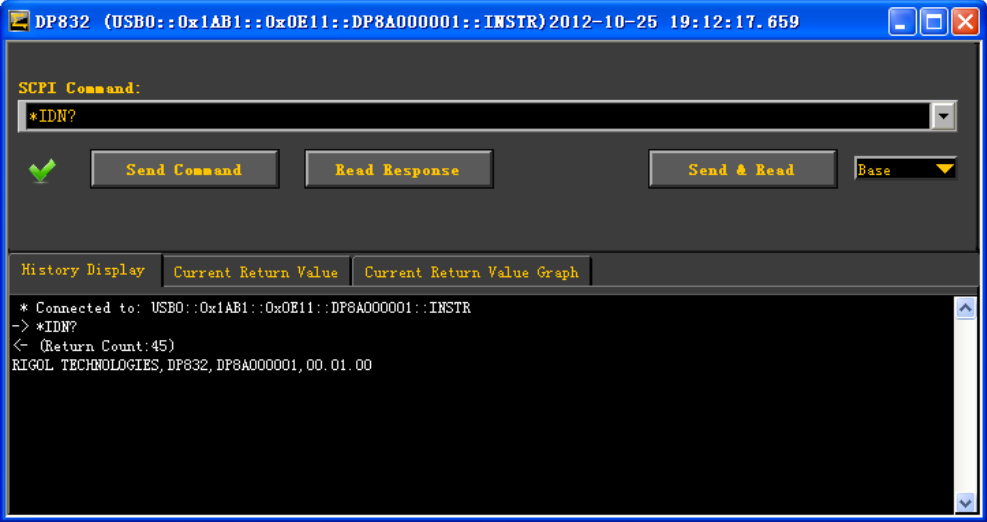

# <span id="page-88-0"></span>通过**LAN**控制(选件)

#### **1.** 连接设备

使用网线将电源连接到您的计算机或计算机所在的局域网中。

#### **2.** 配置网络参数

- 1) 动态配置模式: 若网络支持 DHCP, DHCP 服务器自动向电源分配网络参数(IP 地址、子网 掩码、默认网关和 DNS)。
- 2) 自动配置模式:

当网络不支持 DHCP,或电源动态配置模式已关闭,或将电源与计算机直接 连接时,电源自动选择自动设置模式,自动获取从 169.254.0.1 到 169.254.255.254 的 IP 地址和子网掩码 255.255.0.0。

3) 手动配置模式: 打开手动设置模式,关闭动态配置和自动设置模式,然后手动设置网络参数。

若电源与计算机直接连接,分别设置计算机和电源的 IP 地址、子网掩码和默 认网关。二者的子网掩码和默认网关必须相同,二者的 IP 地址必须处于同一 网段内,请参阅 TCP/IP 网络协议相关知识。如下给出一组参数设置示例:

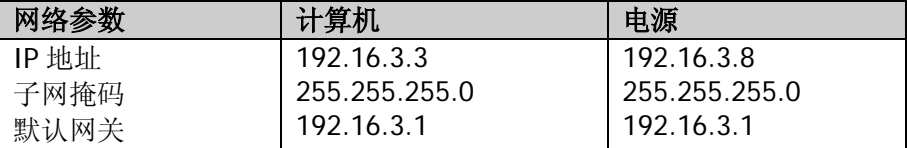

若电源被连接至计算机所在的局域网,请从您的网络管理员处获取可用的 IP 地址等网络参数,根据["设置网络参数](#page-69-0)"一节中的说明配置电源的网络参数。

### **3.** 搜索设备资源

打开 Ultra Sigma, 点击 | LAN | | | Ultra Sigma 会弹出图(a) 所示窗口, 点 击 Search , 将搜索连接到局域网上的仪器资源, 搜索到的仪器资源名会显示 在右面的窗口中, 如图(b) 所示, 选中您所需要的资源名, 点击 THK 可 完成添加。

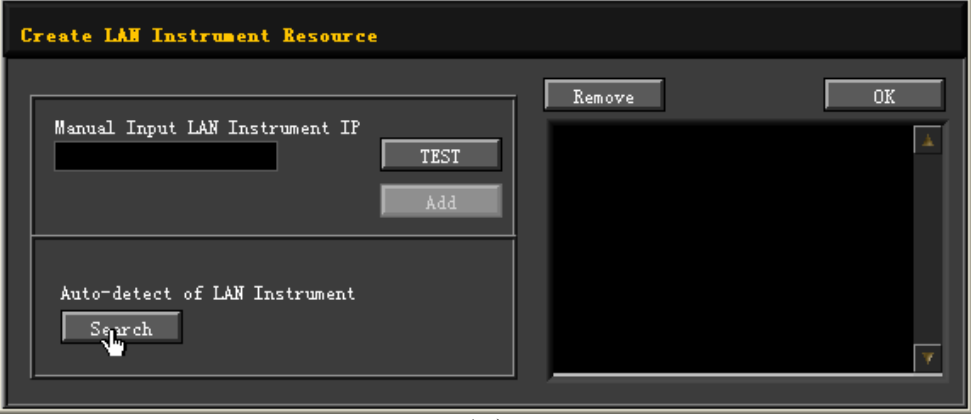

(a)

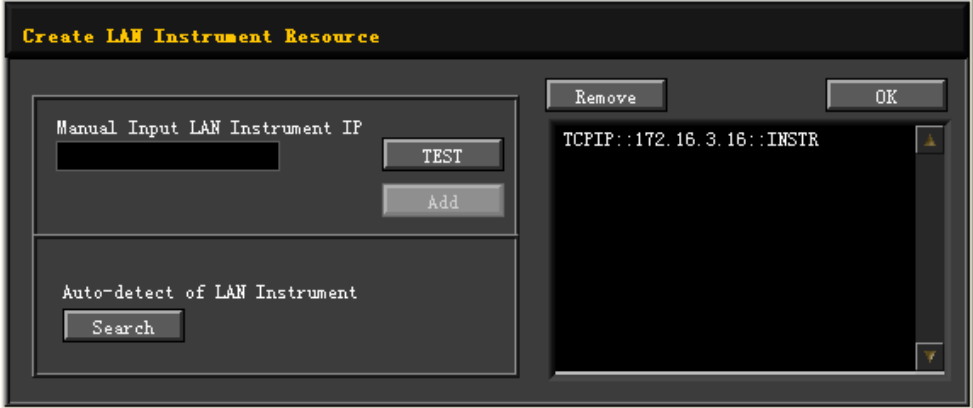

(b)

**[第](#page-84-0) 3 章 [远程控制](#page-84-0) RIGOL** 

#### **4.** 查看设备资源

如下图所示,搜索到的资源将出现在"RIGOL Online Resource"目录下。  $2 \times$ ìma LAN **GPIB** USB-TMC **RS232** IVI Config Verify All **E**<sup>111</sup>: RIGOL Online Resource A **E** m DP832  $\Box$   $\bullet$  DP832 (TCPIP::172.16.3.16::INSTR) IVI Class DriverControl ....... Other Online Resource  $\blacklozenge$  \*IDN: RIGOL TECHNOLOGIES, DP832, DP8A000001, 00.01.00

#### **5.** 通讯测试

右击资源名"DP832 (TCPIP::172.16.3.16::INSTR)",选择"SCPI Panel Control", 打开远程命令控制面板,即可通过该面板发送命令和读取数据。如下图所示:

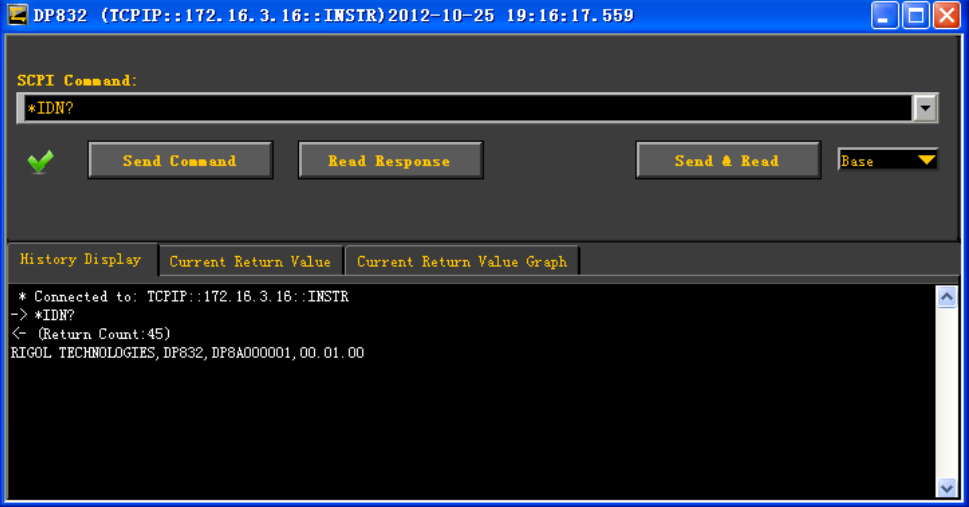

#### **RIGOL RIGOL RIGOL**

### **6.** 加载 **LXI** 网页

本电源符合 LXI-C 类仪器标准,通过 Ultra Sigma(右击仪器资源名,选择 LXI-Web) 可以加载 LXI 网页(或者直接在浏览器中输入 IP 地址同样可以加载 LXI 网页)。 网页上显示仪器的各种重要信息,包括仪器型号、制造商、序列号、说明、MAC 地址和 IP 地址等。如下图所示:

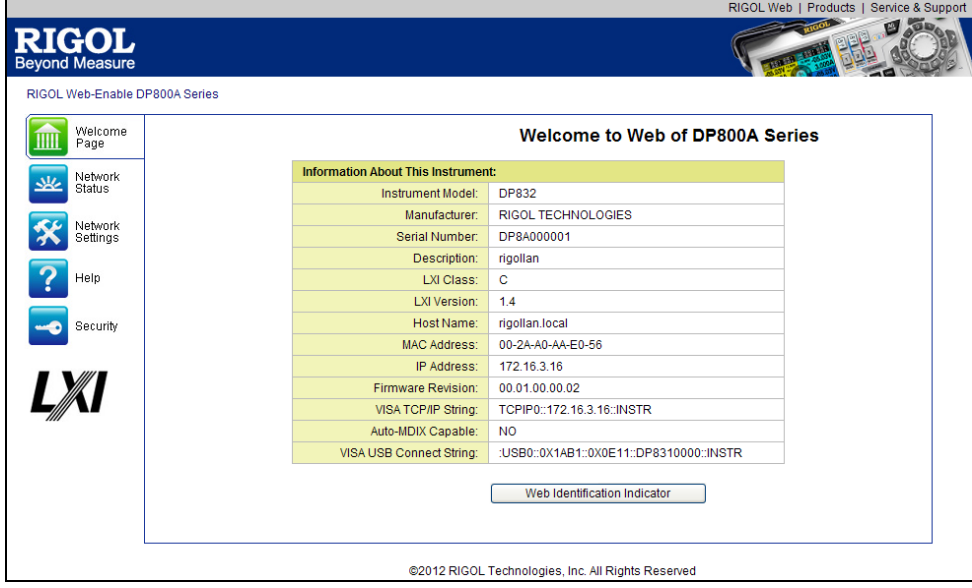

# <span id="page-92-0"></span>通过**GPIB**控制(选件)

#### **1.** 连接设备

使用 USB-GPIB 转接模块为电源扩展出 GPIB 接口,然后使用 GPIB 电缆将电源与 您的 PC 相连。

#### **2.** 安装 **GPIB** 卡驱动程序

请正确安装连接到 PC 中的 GPIB 卡驱动程序。

#### **3.** 设置 **GPIB** 地址

请根据"设置 **[GPIB](#page-73-0)** 地址"一节中的说明设置电源中的 GPIB 地址。

#### **4.** 搜索设备资源

打开 Ultra Sigma, 点击 GPIB, 打开下图所示面板。点击"Search",软件 将搜索连接到 PC 中 GPIB 仪器资源,已找到的设备资源名显示在面板右侧。

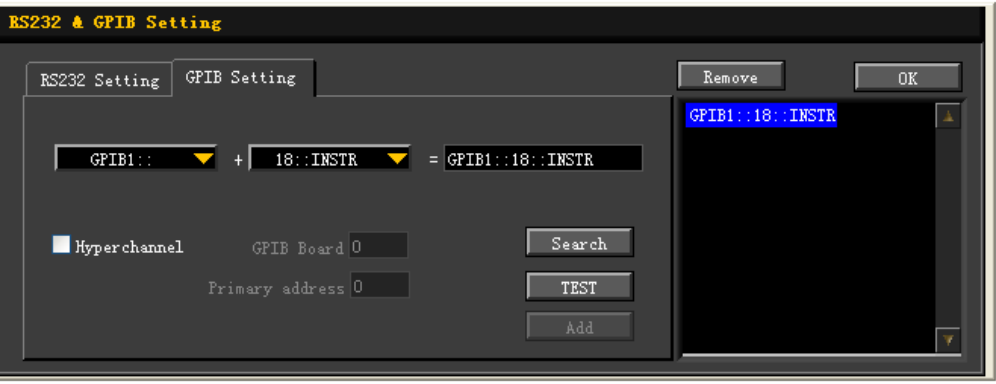

#### 无法自动搜索到资源时:

- 请在"GPIB::"下拉框中选择 PC 中的 GPIB 卡地址, 在"::INSTR"下拉框 中选择电源中设置的 GPIB 地址。
- 点击"Test",测试 GPIB 通信是否成功,如不成功,请根据相应的提示信息 处理。

#### **5.** 查看设备资源

点击"OK",返回 Ultra Sigma 主界面,已搜索到的 GPIB 仪器资源将出现在"RIGOL Online Resource"目录下。如下图所示:

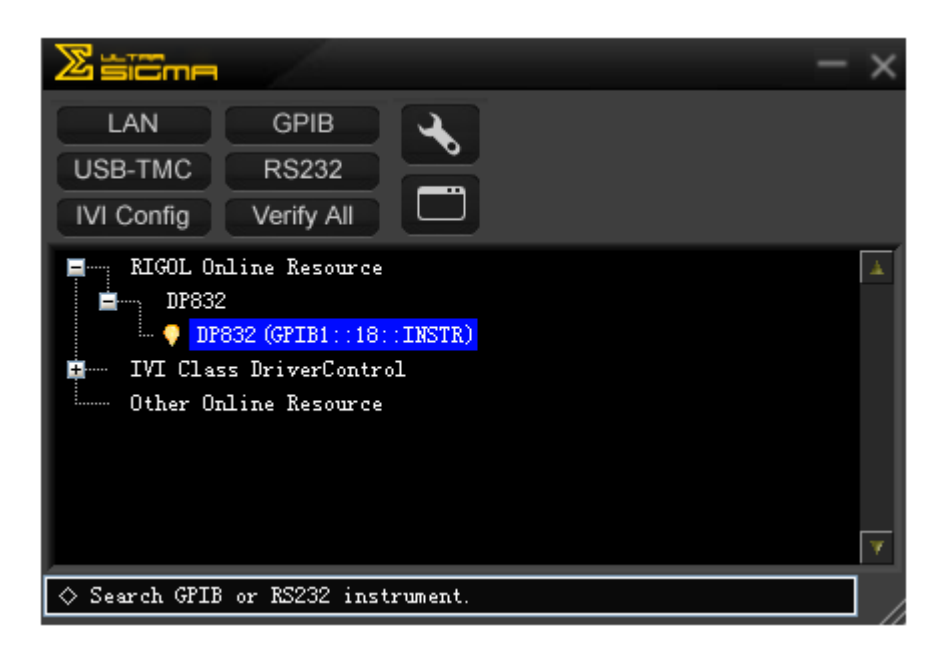

#### **6.** 通讯测试

右击资源名 "DP832 (GPIB1::18::INSTR)", 选择 "SCPI Panel Control", 打开远 程命令控制面板,即可通过该面板发送命令和读取数据。如下图所示:

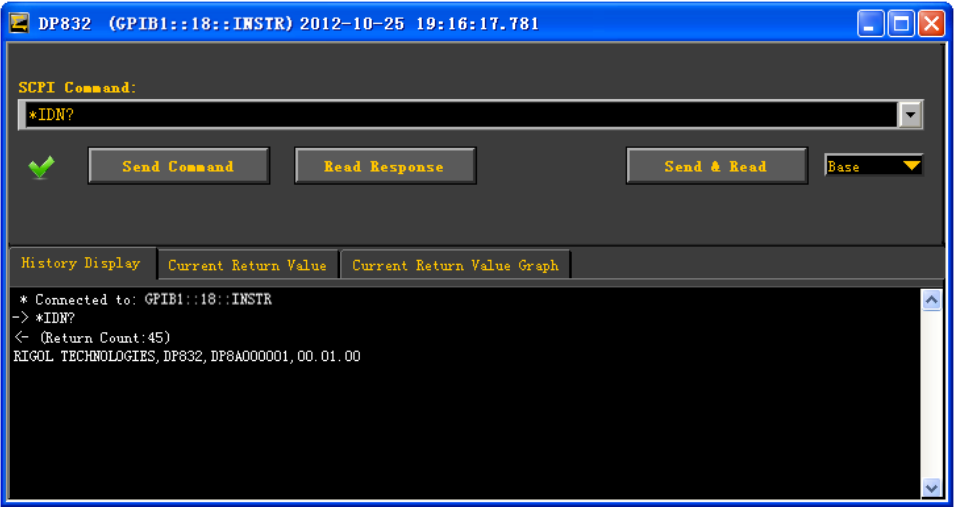

# <span id="page-94-0"></span>通过**RS232** 控制(选件)

#### **1.** 连接设备

使用 RS232 电缆将电源与您的 PC 相连。

#### **2.** 设置 **RS232** 参数

按 Utility → 接口设置 → [RS232](#page-72-0), 根据"设置 RS232 参数"一节设置 RS232 的相关参数。

#### **3.** 添加设备资源

打开 Ultra Sigma,点击 RS232 ,打开如图(a)所示面板,选择需要添加的 设备资源名,根据仪器中设置的 RS232 参数来设置图(a)所示面板中的参数(如 波特率、校验位等), 使其与仪器匹配(注意: End Mark 必须选择\r\n)。设置完 成后,点击"TEST",将弹出如图(b)所示的对话框,单击 , OK , 此时,

Add 按钮突出显示,如单击该按钮,当前选中的设备资源符将显示在面板 右侧,选中资源名,点击 OK 即可完成添加,如图(c)所示。

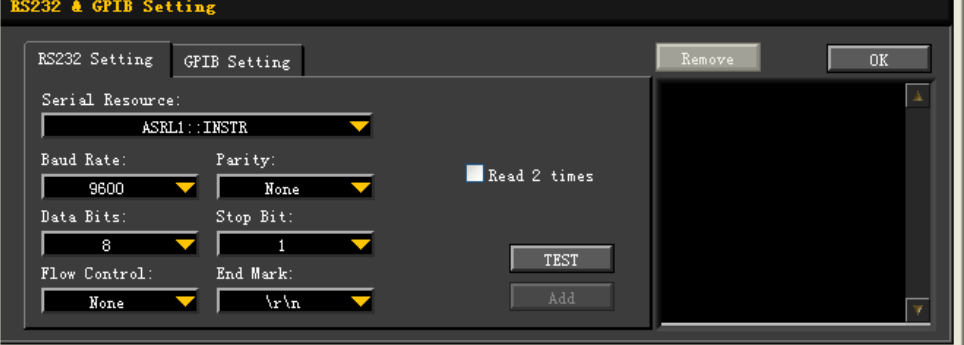

(a)

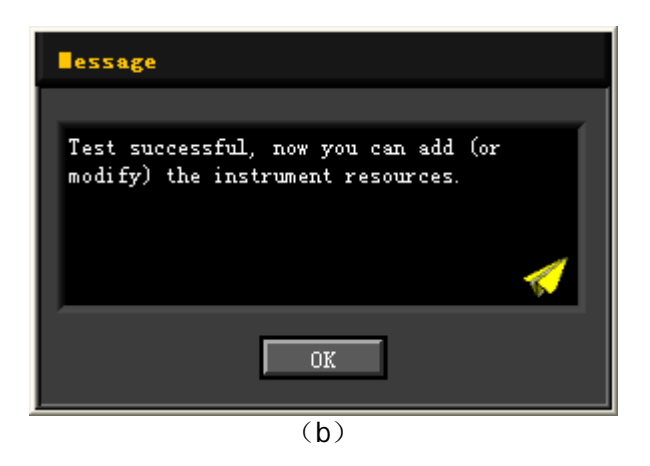

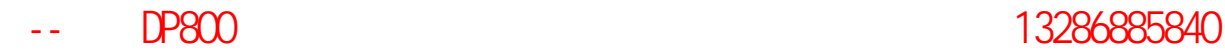

**RIGOL RIGOL** 

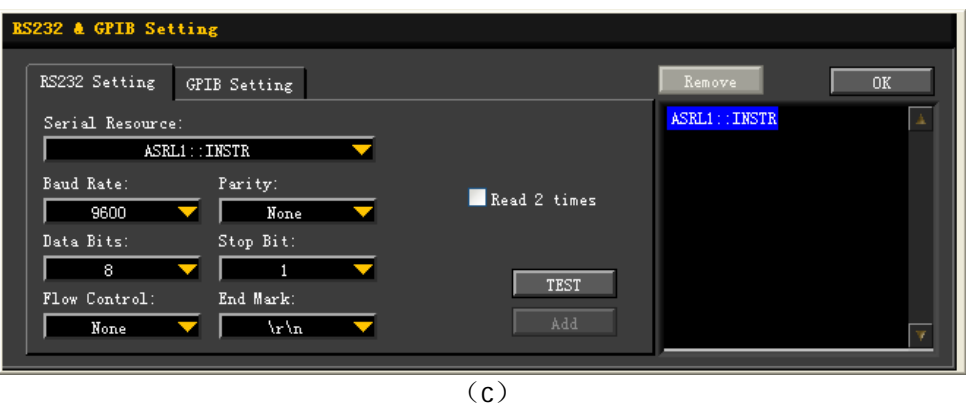

### **4.** 查看设备资源

已添加的 RS232 仪器资源名将出现在"RIGOL Online Resource"目录下。如下 图所示:

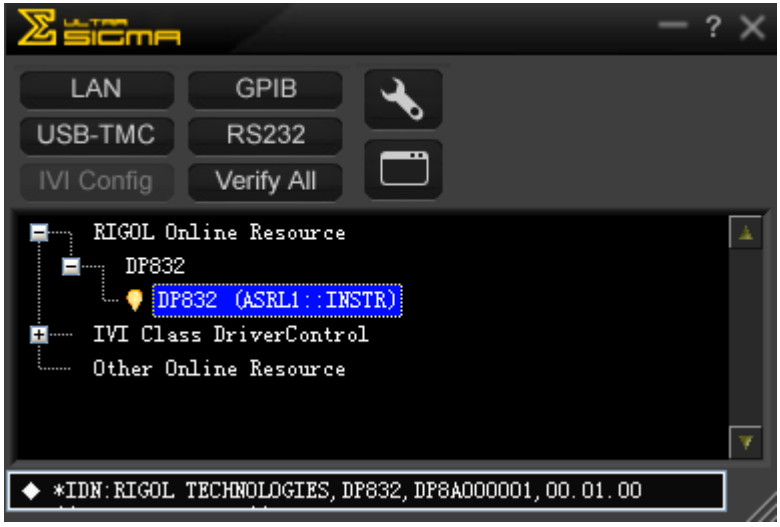

#### **[第](#page-84-0) 3 章 [远程控制](#page-84-0)** The Term of The Term of The Term of The Term of The Term of The Term of The Term of The Term of The Te

#### **5.** 通讯测试

右击资源名"DP832 (ASRL1::INSTR)",选择"SCPI Panel Control",打开远程 命令控制面板,即可通过该面板发送命令和读取数据。如下图所示:

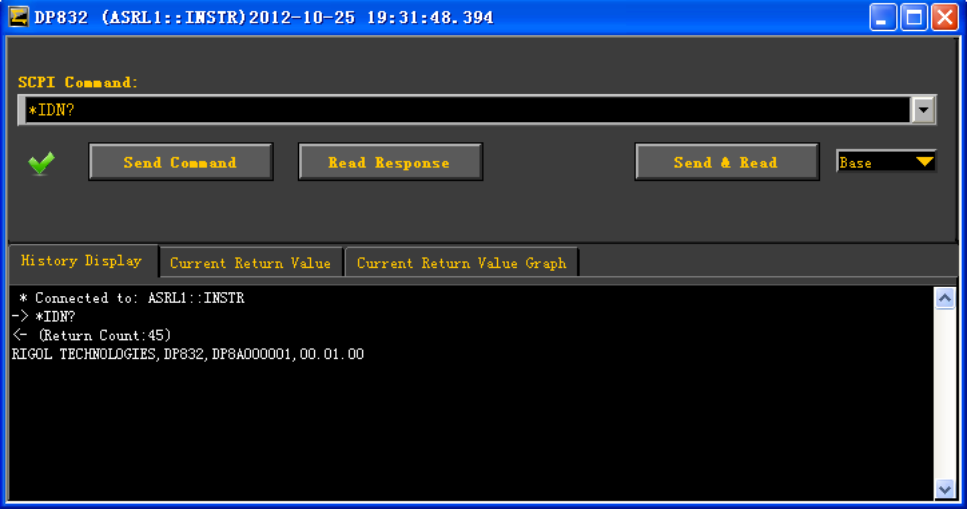

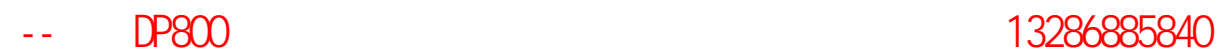

# <span id="page-98-0"></span>第**4**章 故障处理

本仪器在使用过程中可能出现如下故障,请首先按照下述方法处理,如果故障依然存 在,请与**RIGOL**联系,同时请提供您仪器的设备信息(获取方法:**Utility** 系统信 息 )。

#### **1.** 仪器无法开机。

- (1) 检查电源线是否已正确连接。
- (2) 检查前面板电源开关键是否打开。
- (3) 拔掉电源线,检查电压选择器(Voltage Selector)是否处在正确的档位,保 险丝的规格是否正确及是否完好无损。如需更换保险丝,请参考["更换保险](#page-27-0) [丝"](#page-27-0)。
- (4) 如果故障仍然存在,请与**RIGOL**联系。

#### **2.** 恒压输出不正常。

- (1) 检查所选档位的最大输出功率是否满足负载要求。若满足,请进行下一步。
- (2) 连接负载与电源的线缆是否有短路现象,是否接触良好。
- (3) 查看负载是否出现问题。
- (4) 查看该档位的电流设置值是否合适,如果过低,可以适当加大电流设置值。
- (5) 若问题仍无法解决,请与**RIGOL**联系。

#### **3.** 恒流输出不正常。

- (1) 检查所选档位的最大输出功率是否满足负载要求。若满足,请进行下一步。
- (2) 连接负载与电源的线缆是否有断路现象,是否接触良好。
- (3) 查看负载是否出现问题。
- (4) 查看该档位的电压设置值是否合适,如果过低,可以适当加大电压设置值。
- (5) 若问题仍无法解决,请与**RIGOL**联系。

#### **4.** 无法正确识别**U**盘。

- (1) 检查U盘是否可以正常工作。
- (2) 确认使用的为闪存型U盘,本仪器不支持硬盘型U盘。
- (3) 重新启动仪器后,再插入U盘进行检查。
- (4) 如果仍然无法正常使用U盘,请与**RIGOL**联系。

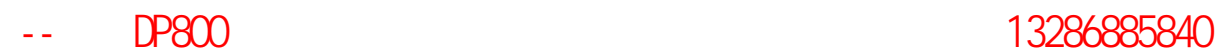

伊测电子--普源DP800系列可编程电源华南一级分销平台 销售热线:13286885840

[第](#page-100-0) 5 章 [性能指标](#page-100-0) **RIGOL**

# <span id="page-100-0"></span>第**5**章 性能指标

所有技术指标需在规定的操作温度下连续运行 30 分钟以上才能得到保证。除非另有 说明,所列指标适用于指定型号的所有通道。

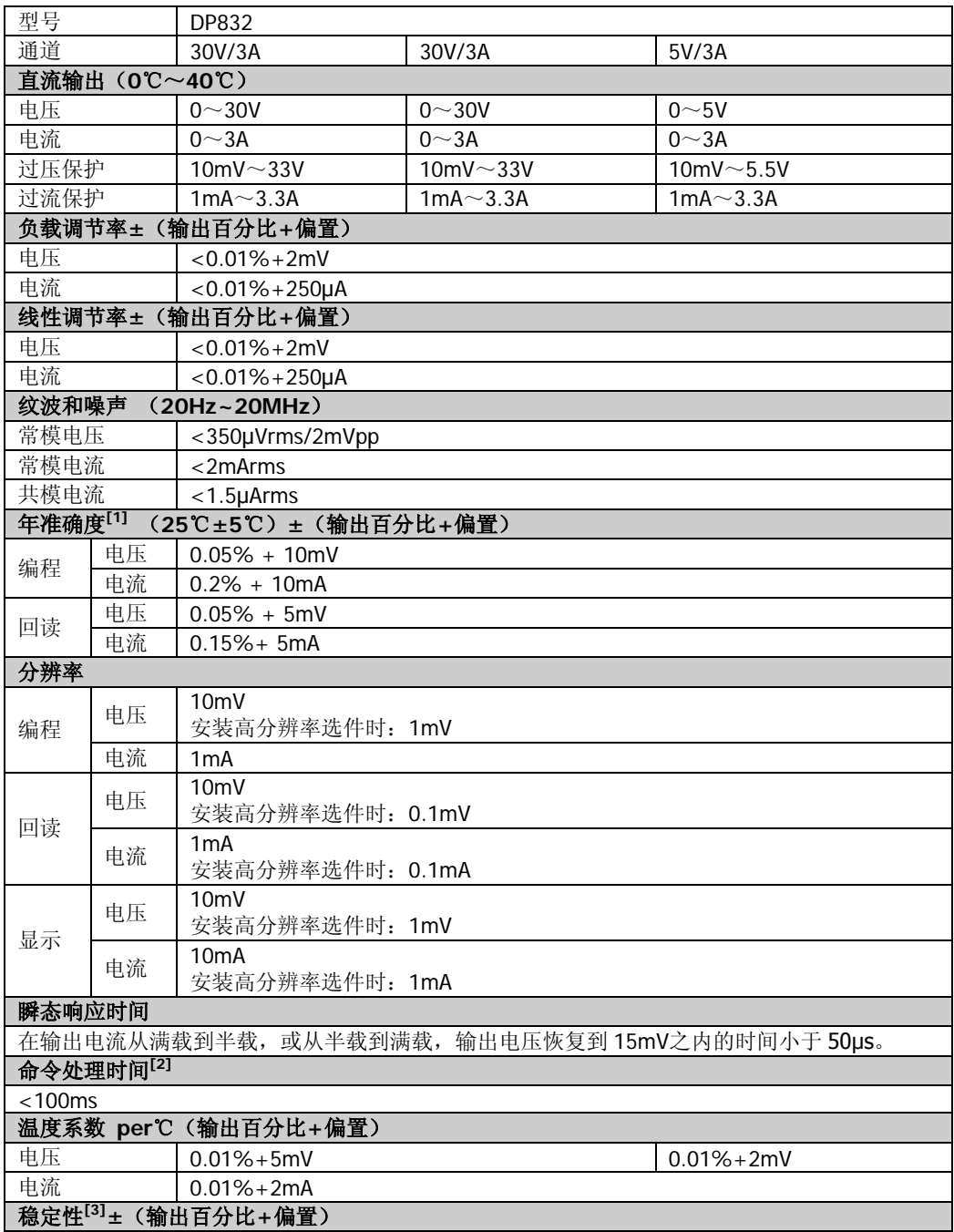

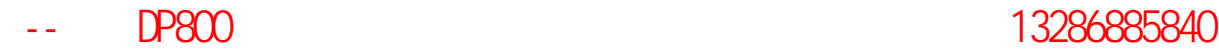

**RIGOL** RIGOL

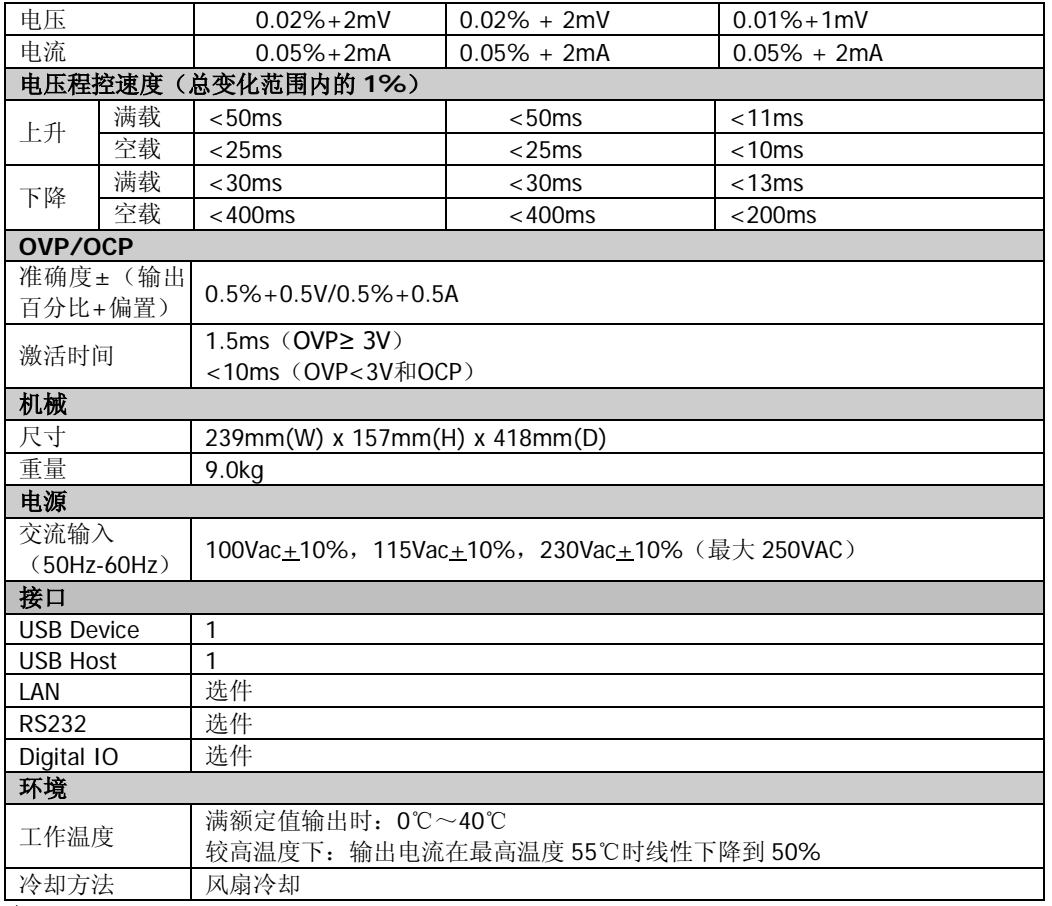

注:

[1] 准确度参数是在预热 1 小时后在 25℃下校准获得。

[2] 在接收到 APPLy 和 SOURce 命令后输出进行相应更改所需的最大时间。

[3] 在预热 30 分钟后负载线路及环境温度恒定的条件下输出在 8 小时内的变化。

伊测电子--普源DP800系列可编程电源华南一级分销平台 销售热线:13286885840

**[第](#page-102-0)6章 [附录](#page-102-0) RIGOL** 

# <span id="page-102-0"></span>第**6**章 附录

# 附录**A**:附件与选件列表

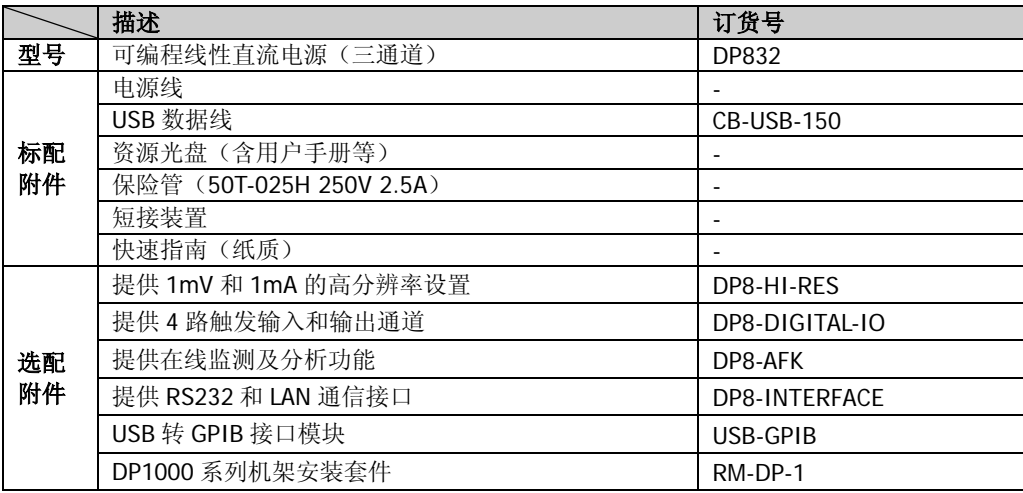

注意:所有附件和选件,请向当地的 **RIGOL** 办事处订购。

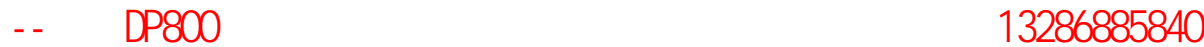

# 附录**B**:保修概要

北京普源精电科技有限公司(RIGOL Technologies, Inc.)承诺其生产仪器的主机 和附件,在产品保修期内无任何材料和工艺缺陷。

在保修期内,若产品被证明有缺陷,**RIGOL** 将为用户免费维修或更换。详细保修条 例请参见 **RIGOL** 官方网站或产品保修卡的说明。欲获得维修服务或保修说明全文, 请与 **RIGOL** 维修中心或各地办事处联系。

除本概要或其他适用的保修卡所提供的保证以外,**RIGOL** 公司不提供其他任何明示 或暗示的保证,包括但不局限于对产品可交易性和特殊用途适用性之任何暗示保证。 在任何情况下,**RIGOL** 公司对间接的,特殊的或继起的损失不承担任何责任。

# 附录**C**:对文档有问题或评论

如果您在使用本手册的过程中,有任何问题或评论,欢迎发送电子邮件至: service@rigol.com

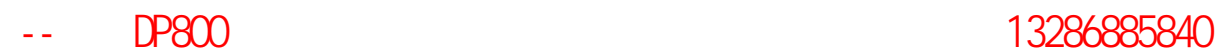

#### DP800 L.

# 索引

# <span id="page-106-0"></span>索引

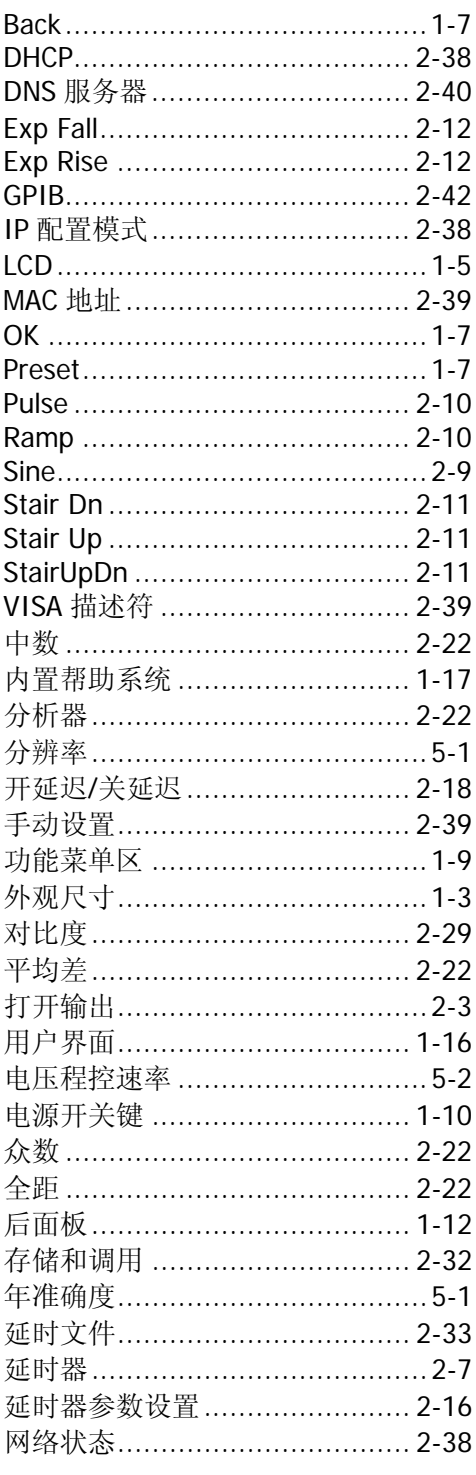

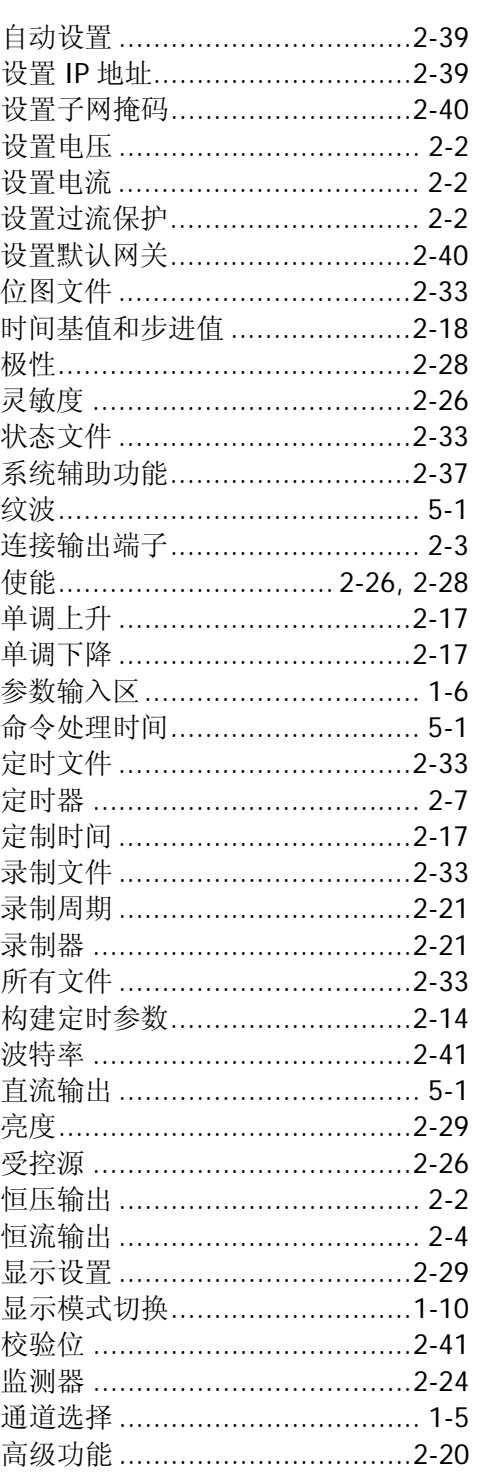

索引

#### **RIGOL**

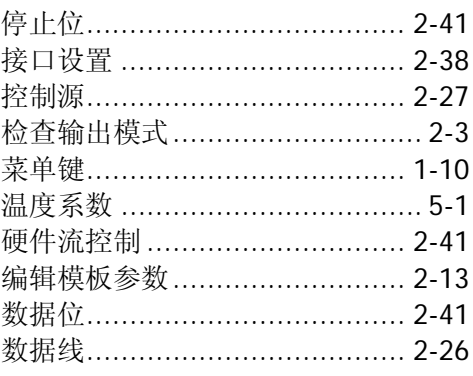

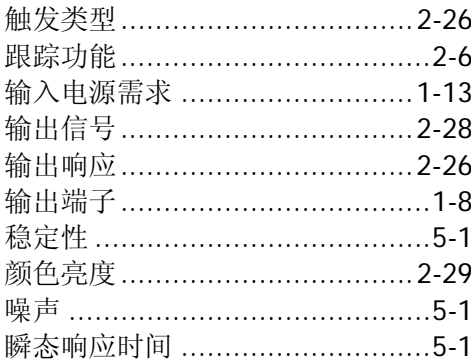